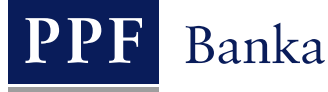

# **UŽIVATELSKÁ PŘÍRUČKA PRO SLUŽBU INTERNETBANKING PPF banky a.s.**

**Část II: Práce s Tokenem a Certifikátem**

## **Obsah:**

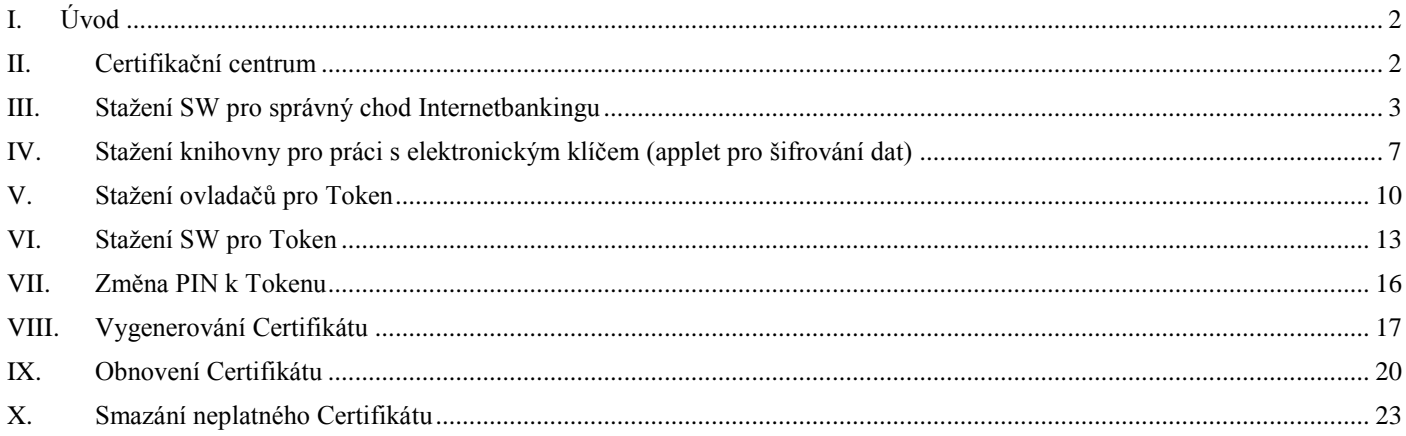

## <span id="page-1-0"></span>**I. Úvod**

Uživatelská příručka je pro její větší přehlednost rozdělena do několika částí, které tvoří samostatné dokumenty. Tato část popisuje práci s Tokenem a Certifikátem. Ostatní informace týkající se IB jsou uvedeny v dalších částech Uživatelské příručky.

Jsou-li v textu Uživatelské příručky použity pojmy, zkratky nebo slovní spojení začínající velkým písmenem, mají význam stanovený v článku Výklad pojmů VOP a/ nebo KOP, případně význam specifikovaný v jednotlivých ustanoveních VOP a/nebo KOP a/nebo této Uživatelské příručky.

## <span id="page-1-1"></span>**II. Certifikační centrum**

Certifikační centrum je přístupné z internetových stránek [https://ibcc.ppfbanka.cz](https://ibcc.ppfbanka.cz/). Po zadání těchto internetových stránek se zobrazí následující obrazovka:

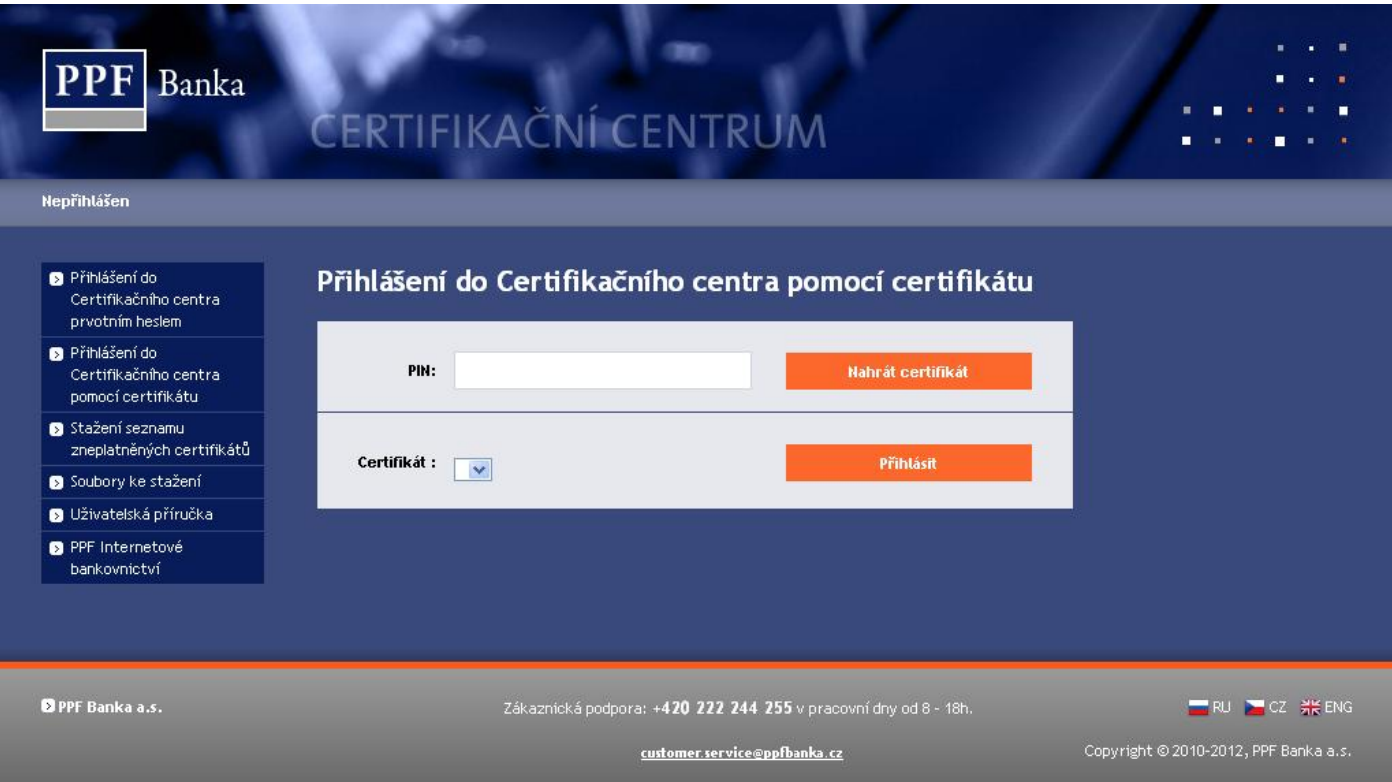

Pro zajištění správného vygenerování Certifikátu je nutné dodržet následující postup:

- 1. stáhnout SW pro správný chod IB (Java) [bod III.](#page-2-0) **tuto verzi Java si nainstalujte i v případě, že již máte Java ve vašem PC nainstalovanou**;
- 2. stáhnout knihovnu pro práci s elektronickým klíčem (applet pro šifrování dat) [bod IV.;](#page-6-0)
- 3. stáhnout ovladače pro Token k příslušnému operačnímu systému [bod V.;](#page-9-0)
- 4. stáhnout SW pro správu Tokenu [bod VI.;](#page-12-0)
- 5. restartovat PC;
- 6. změnit PIN k Tokenu [bod VII.;](#page-15-0)
- 7. vygenerovat Certifikát [bod VIII.](#page-16-0)

Ovladače, SW pro Token a applet pro šifrování dat stáhnete z volby **Soubory ke stažení**. Zobrazí se všechny soubory, které je nutné si stáhnout do PC pro správnou funkčnost Tokenu.

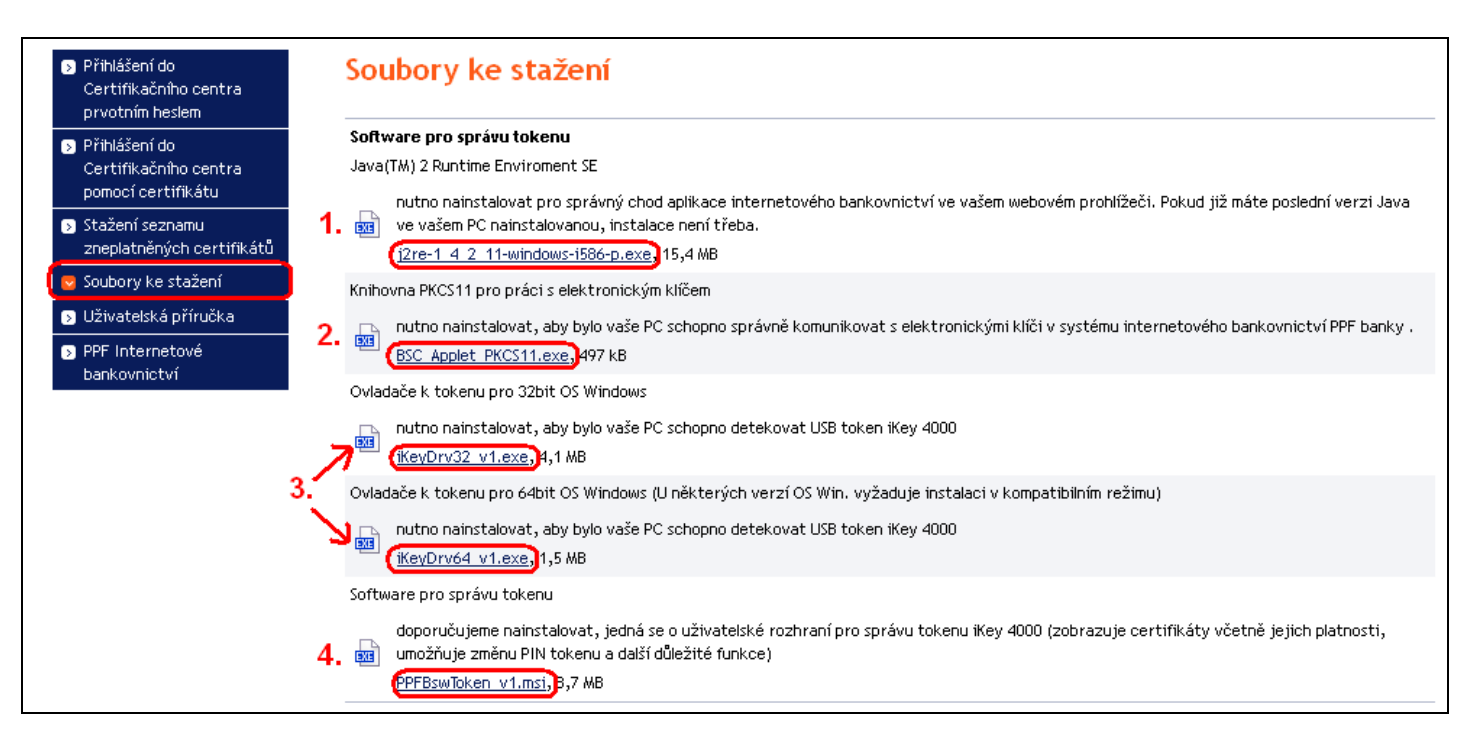

#### **DŮLEŽITÉ UPOZORNĚNÍ:**

- **V různých prohlížečích (Mozilla Firefox, Internet Explorer, Google Chrome atd.) se mohou zobrazovaná dialogová okna mírně lišit (např. místo tlačítka** *Uložit* **se zobrazí tlačítko** *Uložit soubor***), příp. mohou být některá dialogová okna vložena navíc.**
- **Jazyk dialogových oken závisí na nastavení operačního systému nebo na nastavení v jednotlivých souborech – Banka ani Uživatel jej nemohou ovlivnit.**
- **Pokud již využíváte Token nebo čipovou kartu (příp. jim podobné šifrovací zařízení) od jiného dodavatele nebo od jiné banky, doporučujeme odpojit tato zařízení alespoň po dobu generování a ukládání Certifikátu Banky (z důvodů možné kolize SW při generování Certifikátu). V případě, že tak neučiníte, je možné, že se Certifikát pro IB nepodaří uložit na Token.**

<span id="page-2-0"></span>Instalace se provádí běžným způsobem s využitím technologie Windows Installeru.

## **III. Stažení SW pro správný chod Internetbankingu**

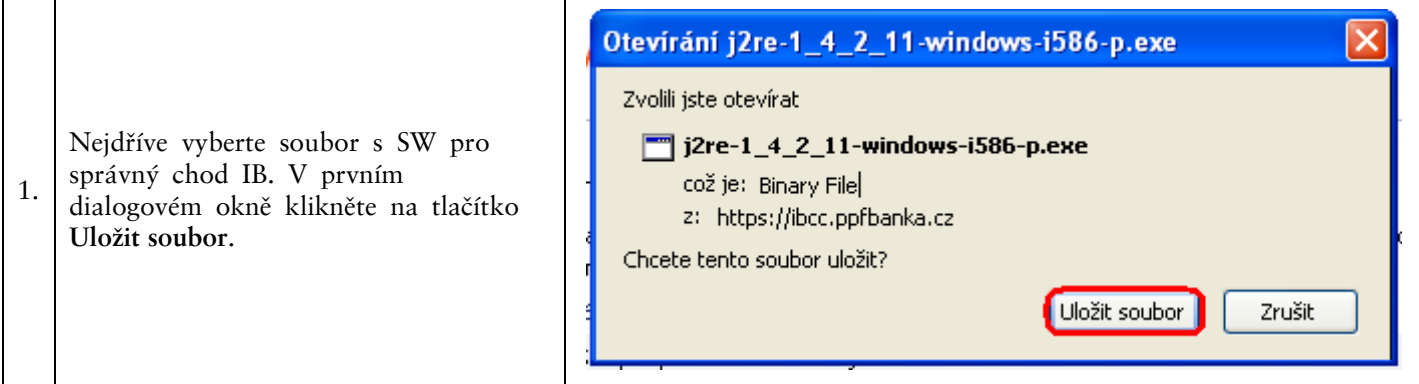

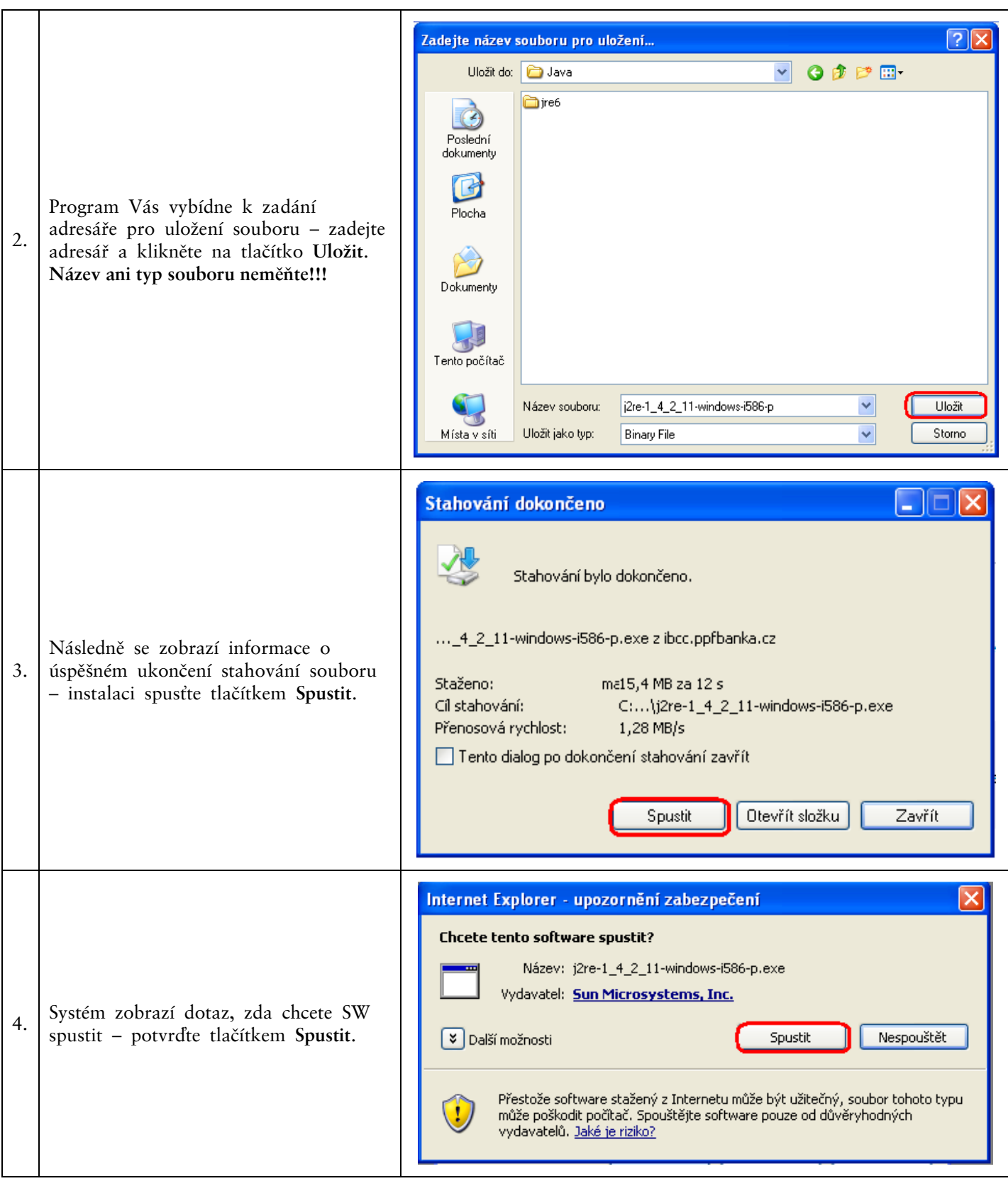

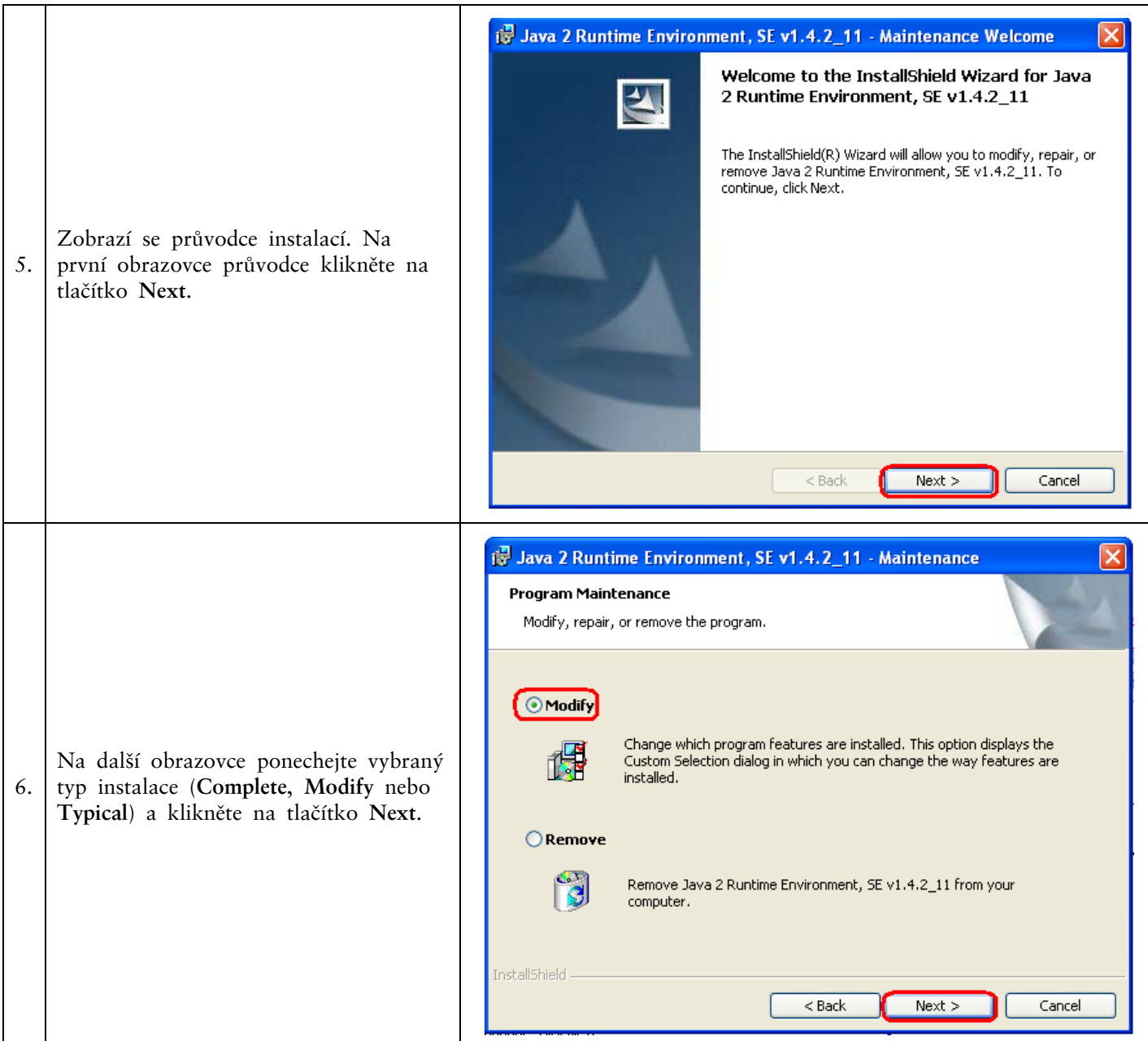

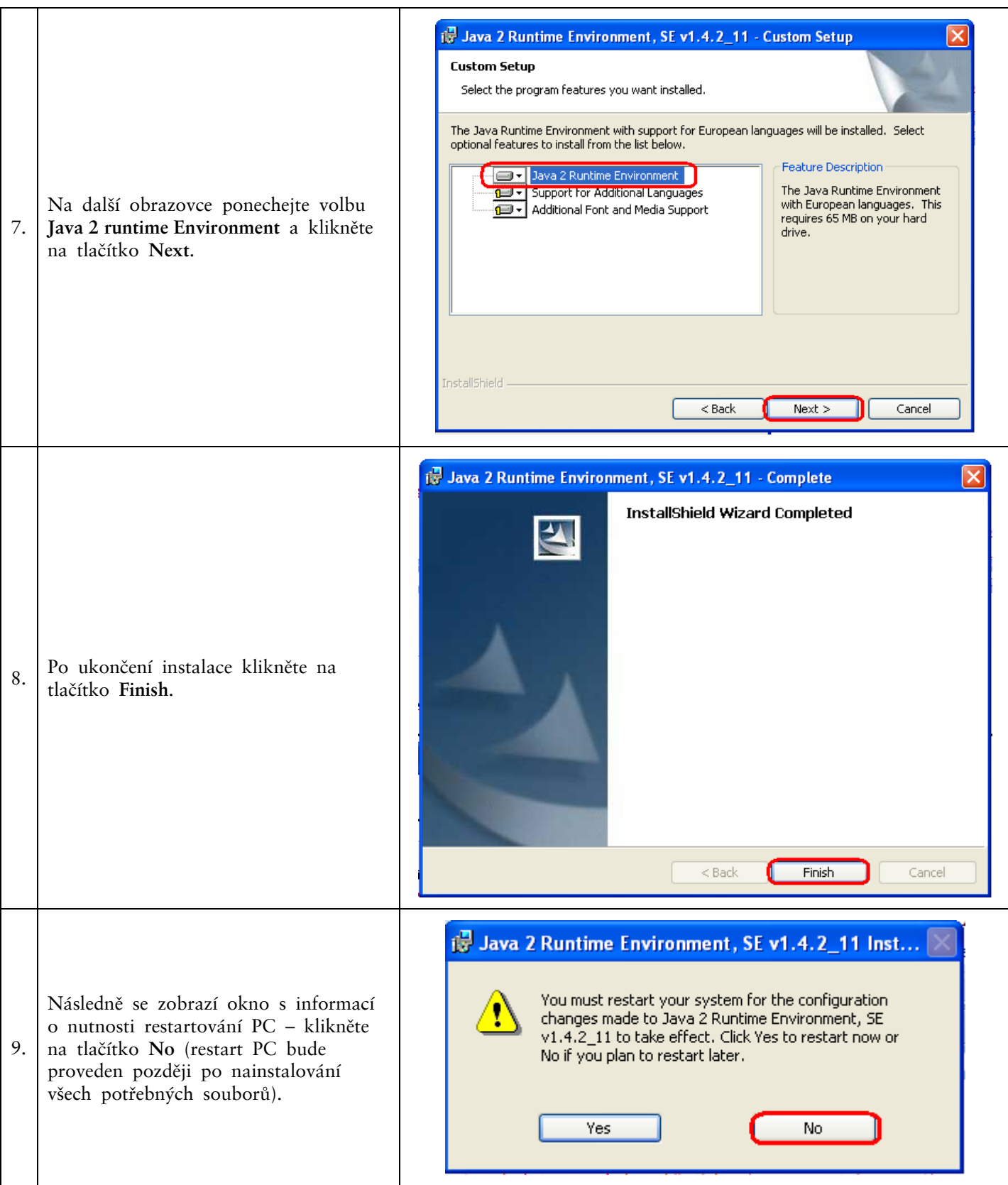

# <span id="page-6-0"></span>**IV. Stažení knihovny pro práci s elektronickým klíčem (applet pro šifrování dat)**

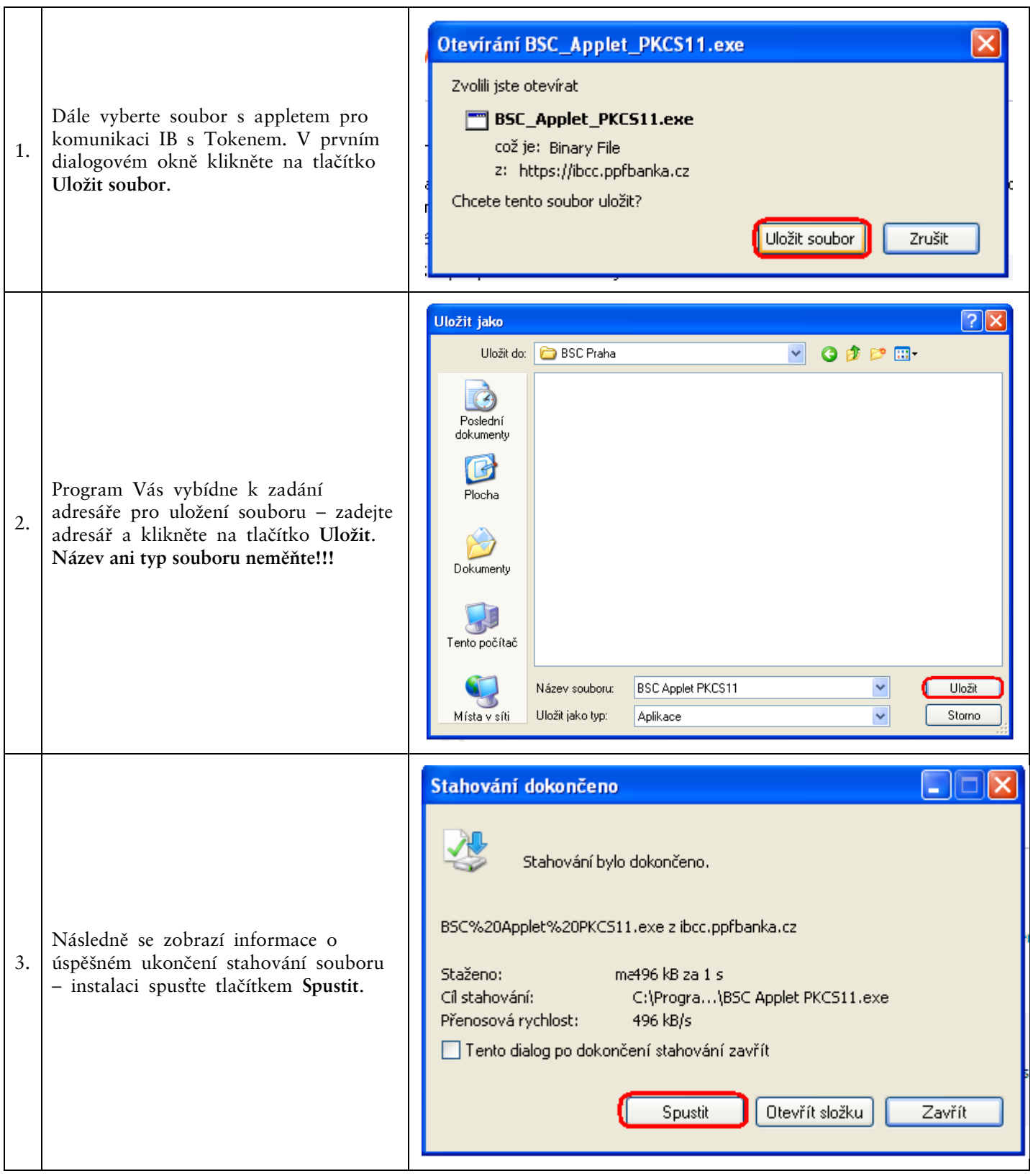

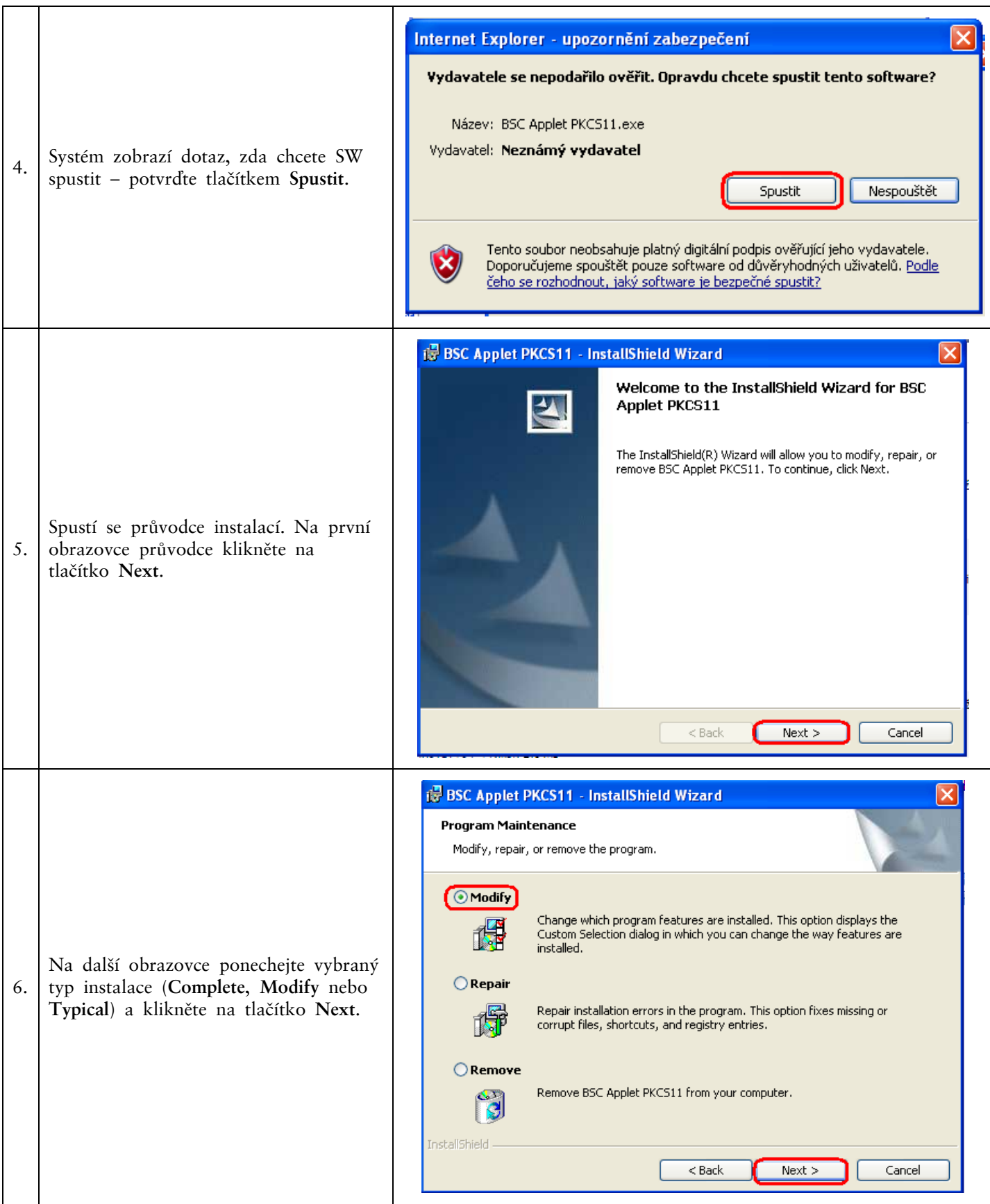

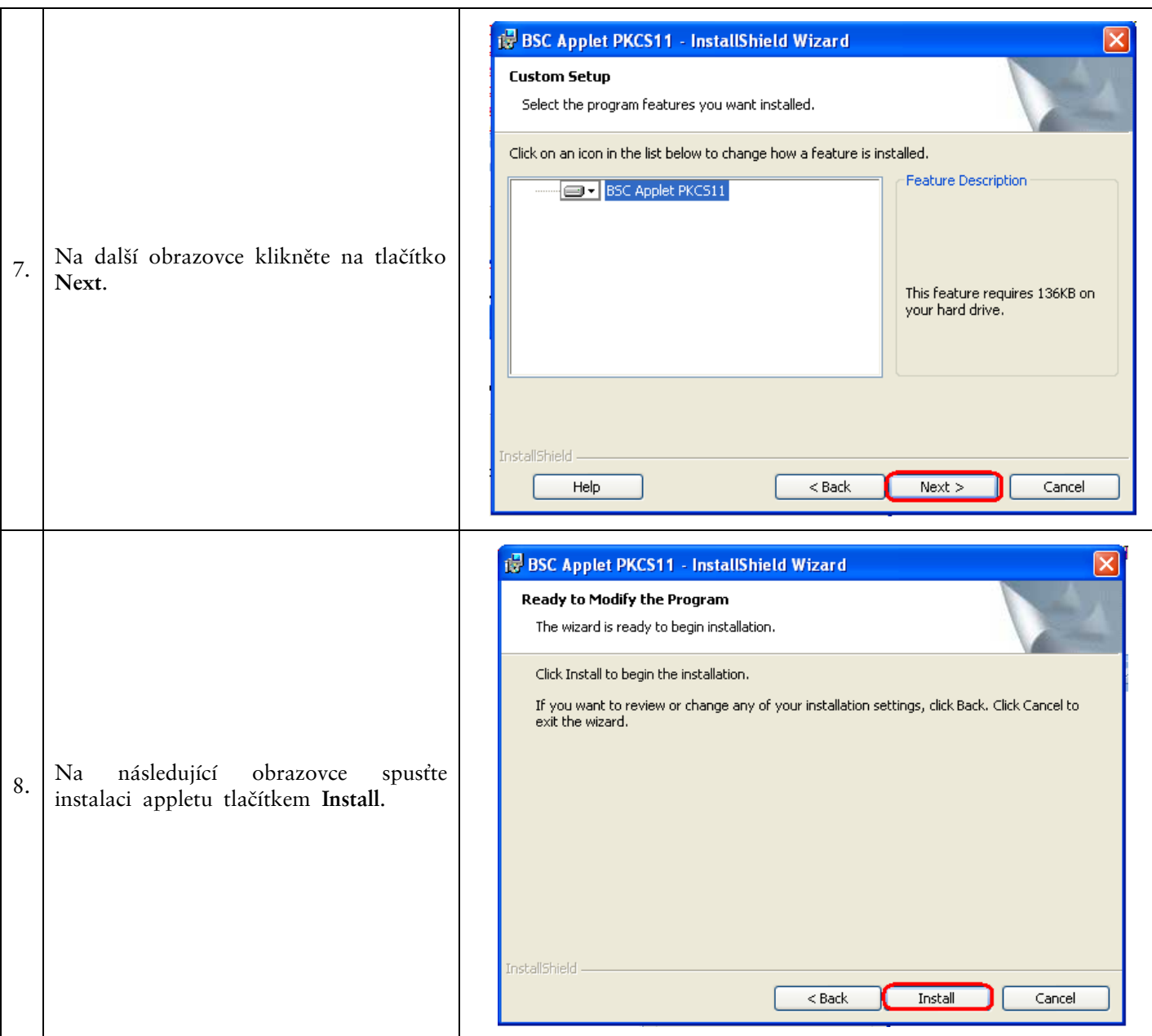

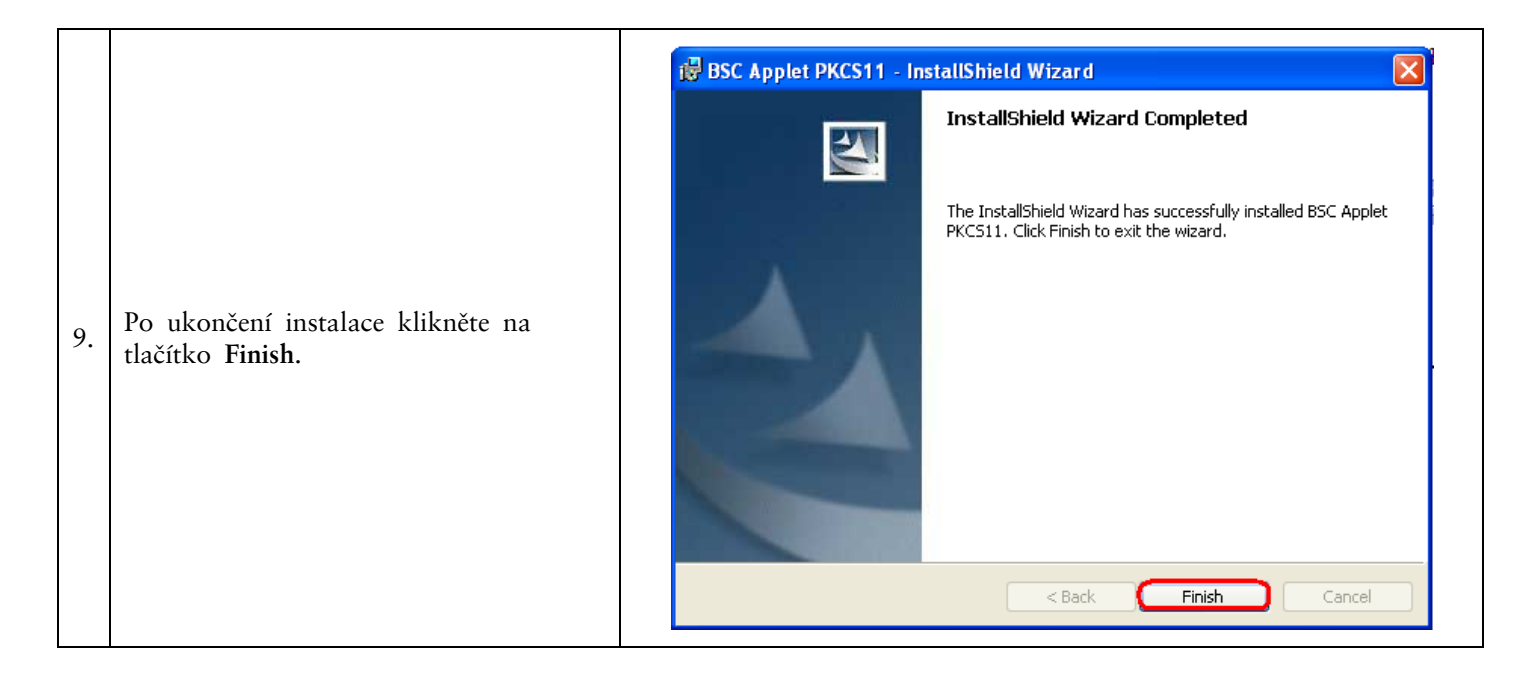

## <span id="page-9-0"></span>**V. Stažení ovladačů pro Token**

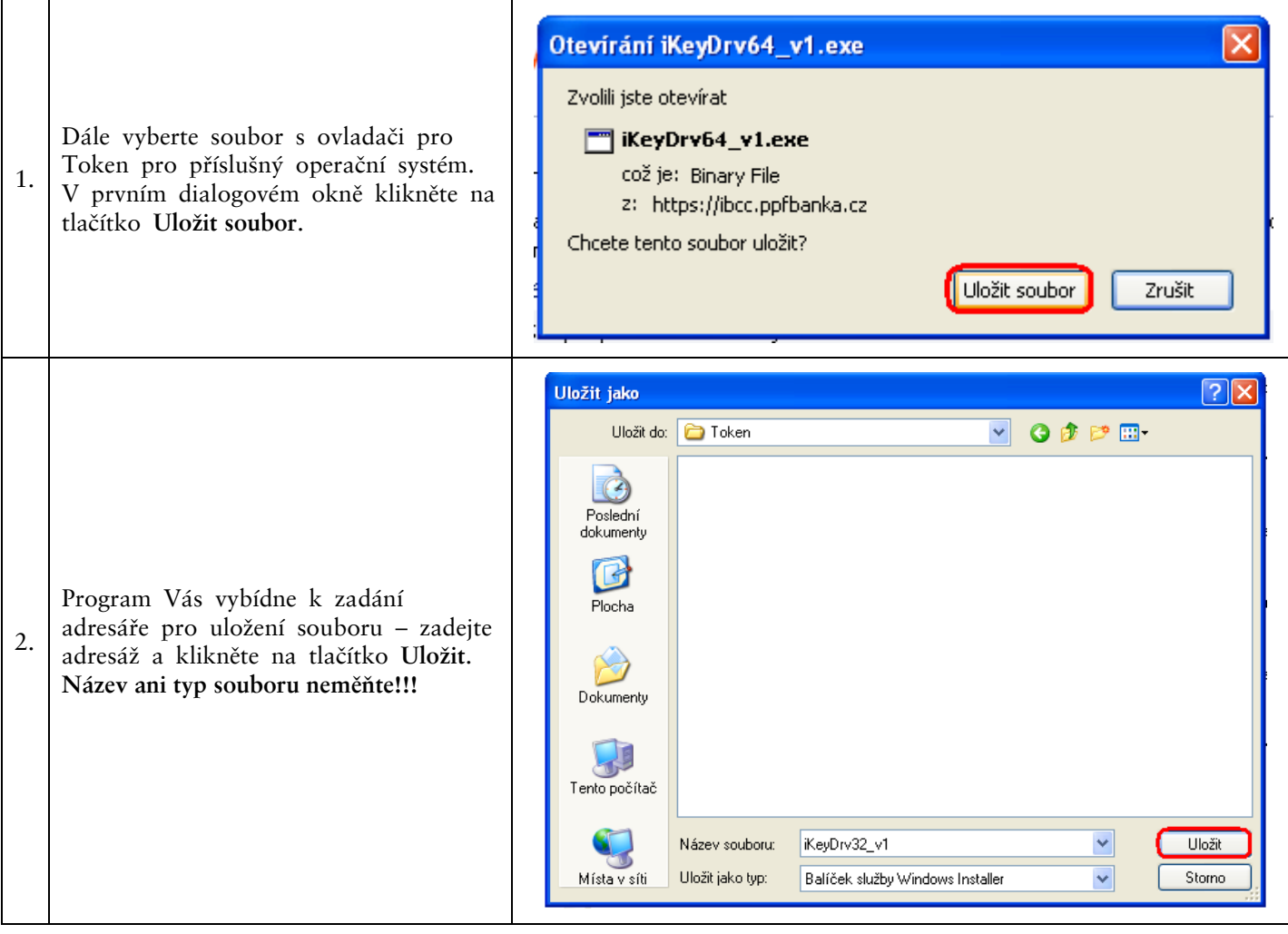

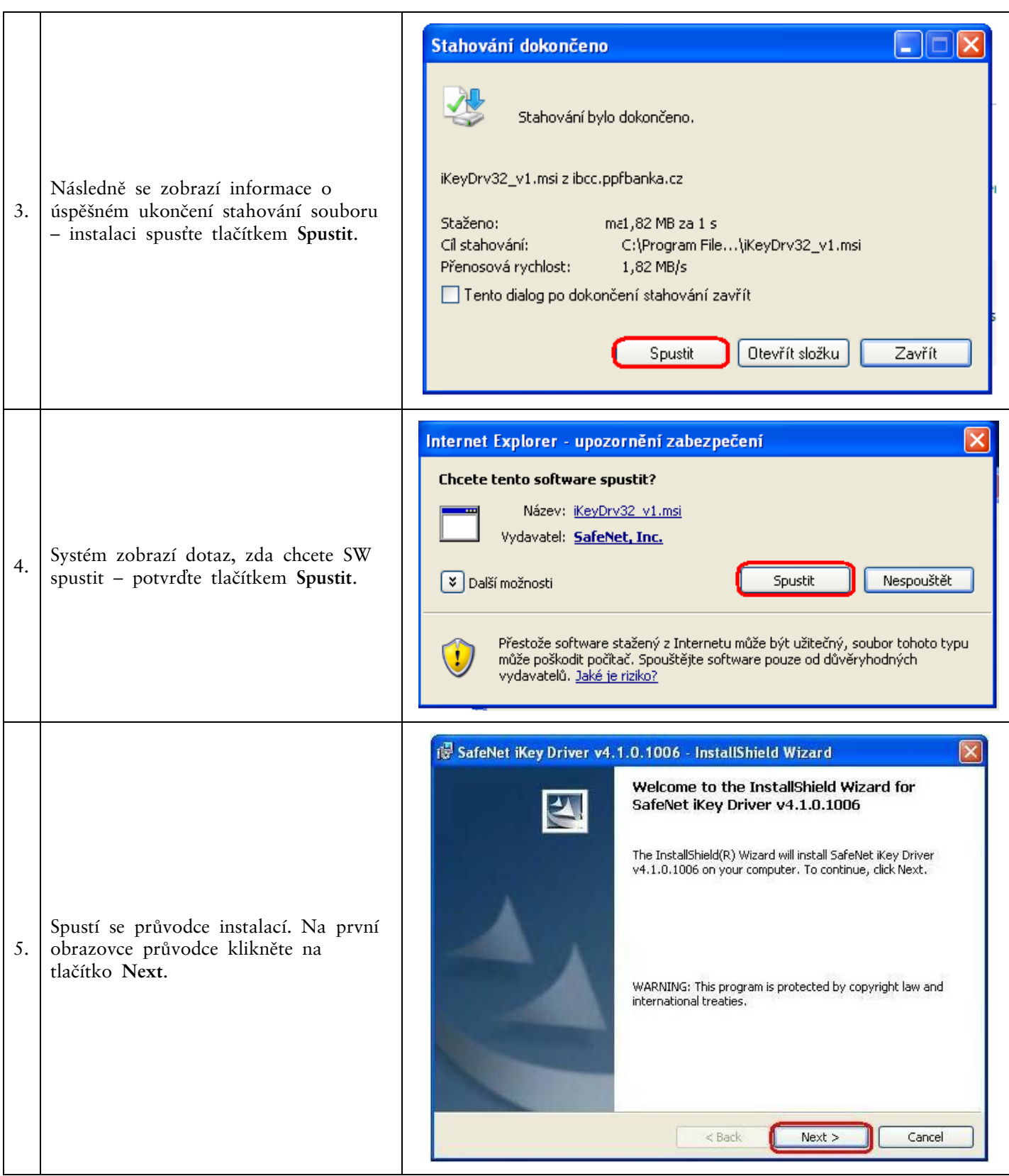

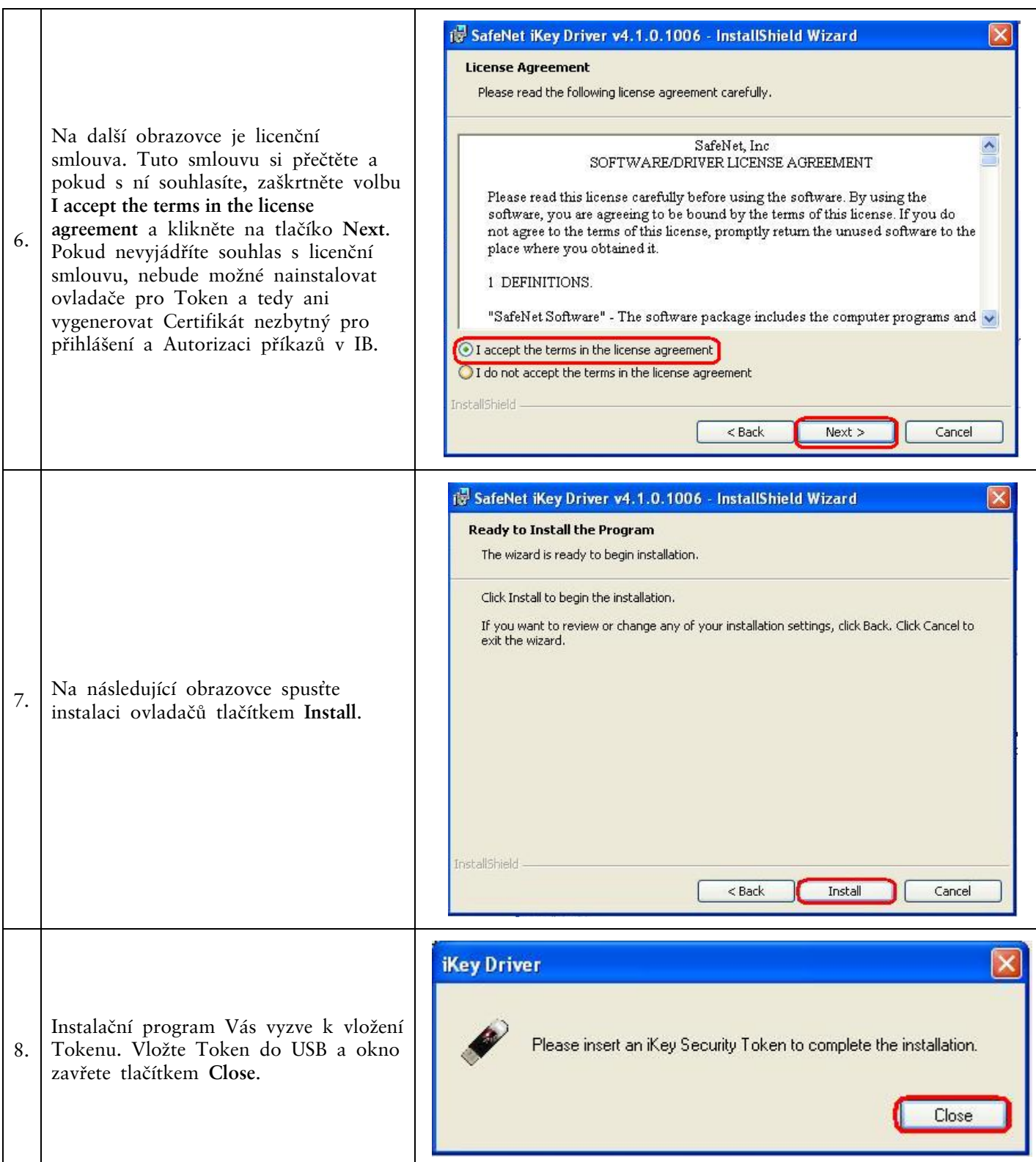

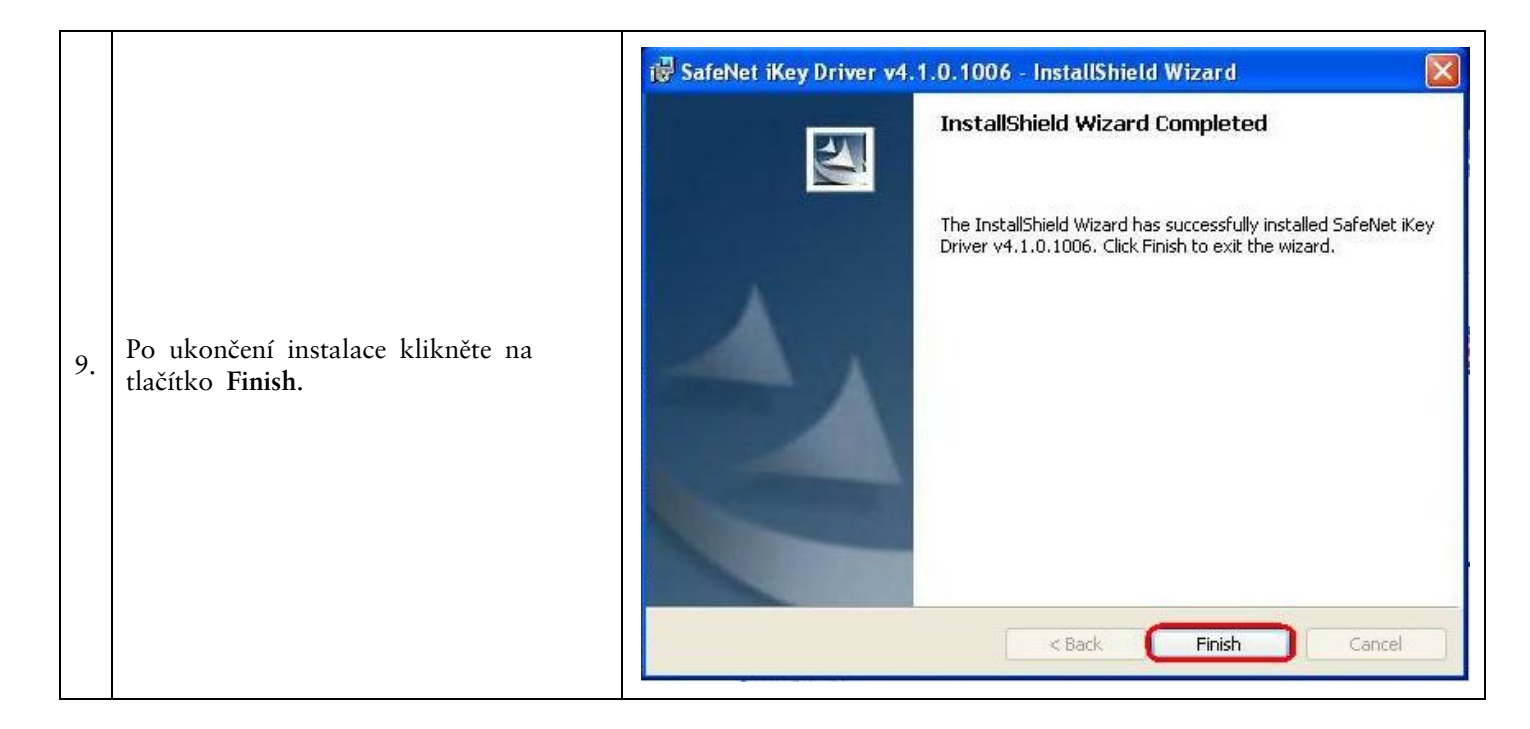

## <span id="page-12-0"></span>**VI. Stažení SW pro Token**

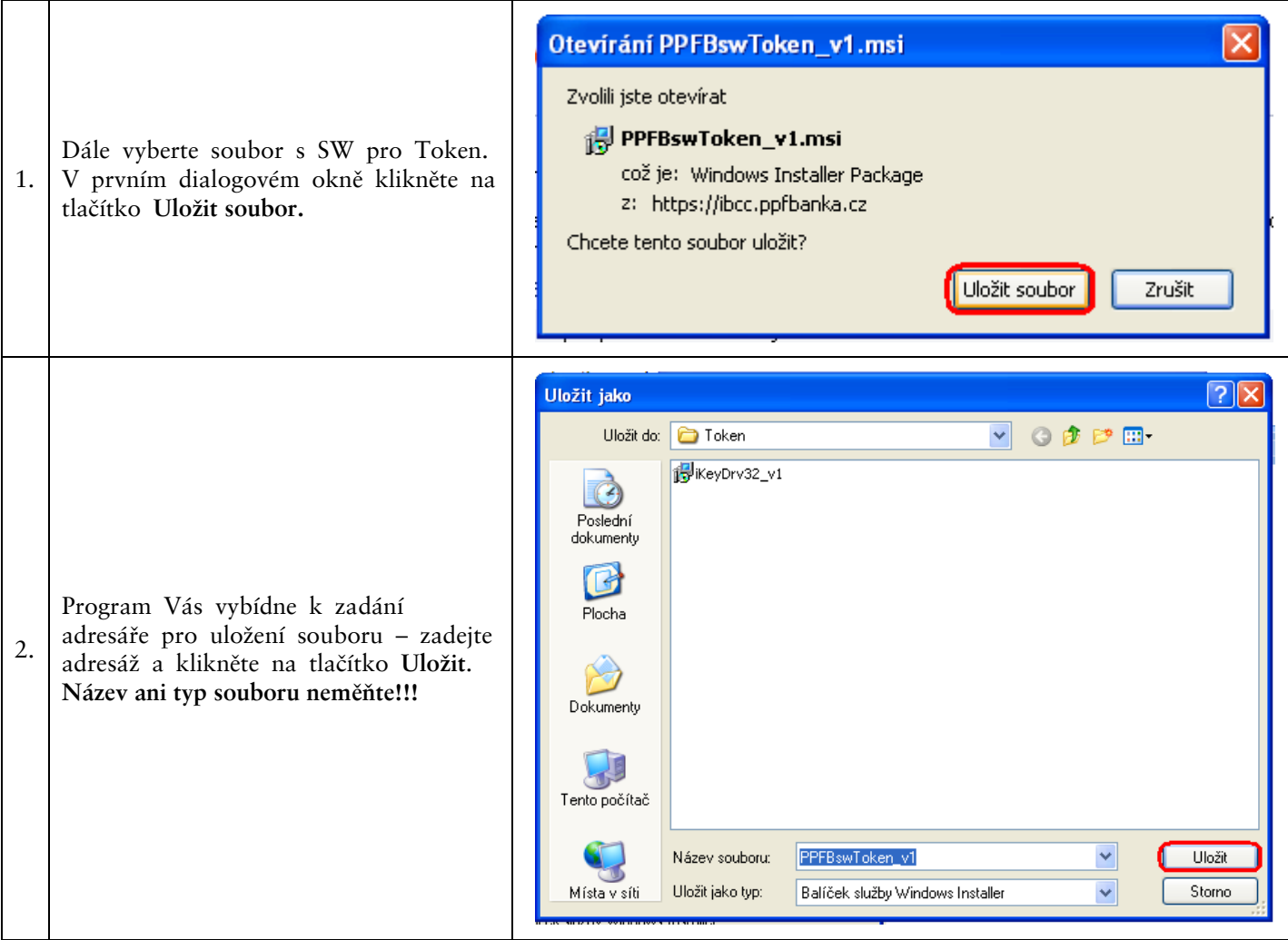

Verze 01072012 Strana 13 (celkem 25) PPF banka a.s., Praha 6, Evropská 2690/17, PSČ 160 41 Česká republika, IČ 47116129, DIČ CZ47116129 Společnost zapsaná v Obchodním rejstříku vedeném městským soudem v Praze, oddíl B, vložka 1834 Tel.: (+420) 224 175 888, fax: (+420) 224 175 980

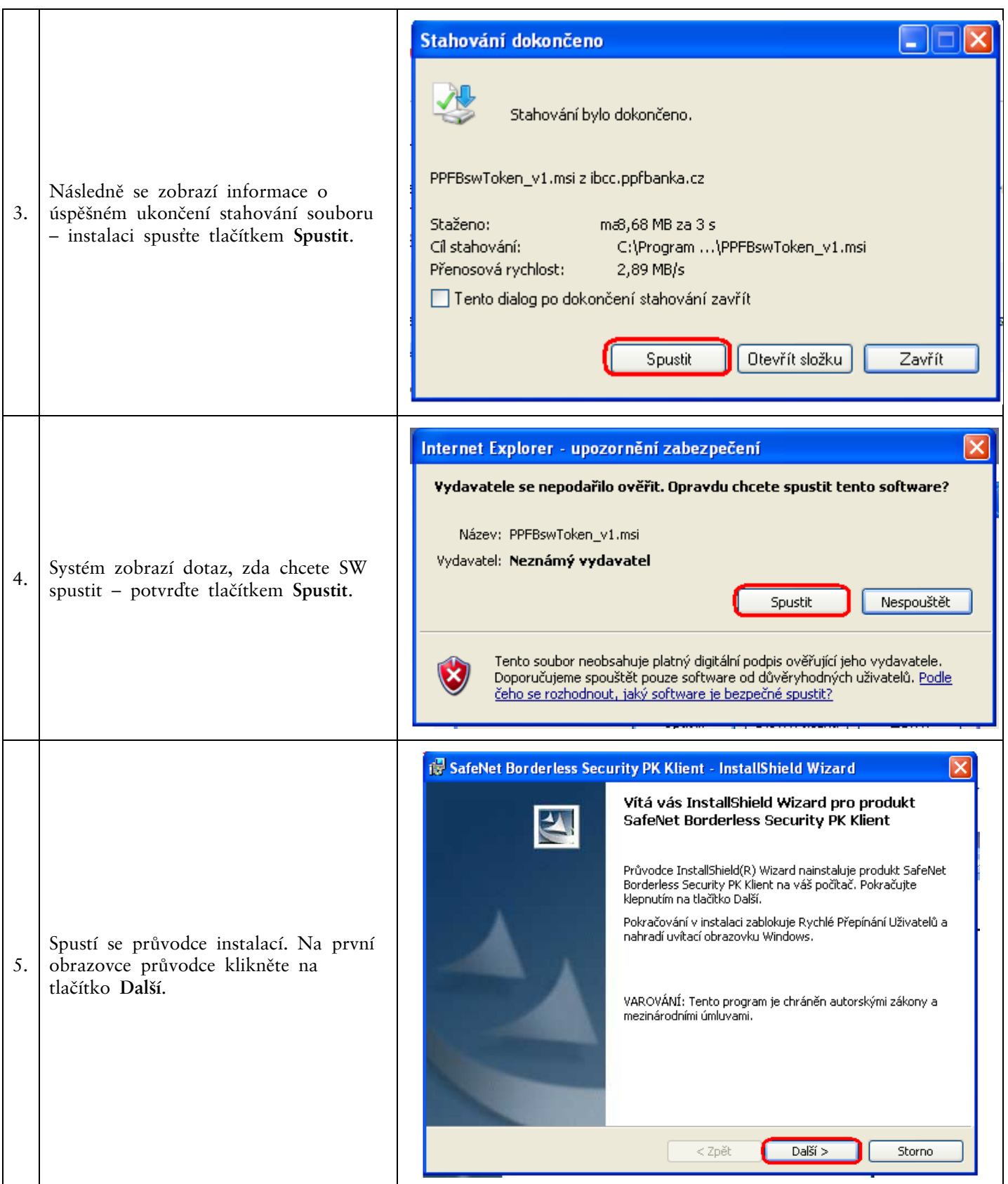

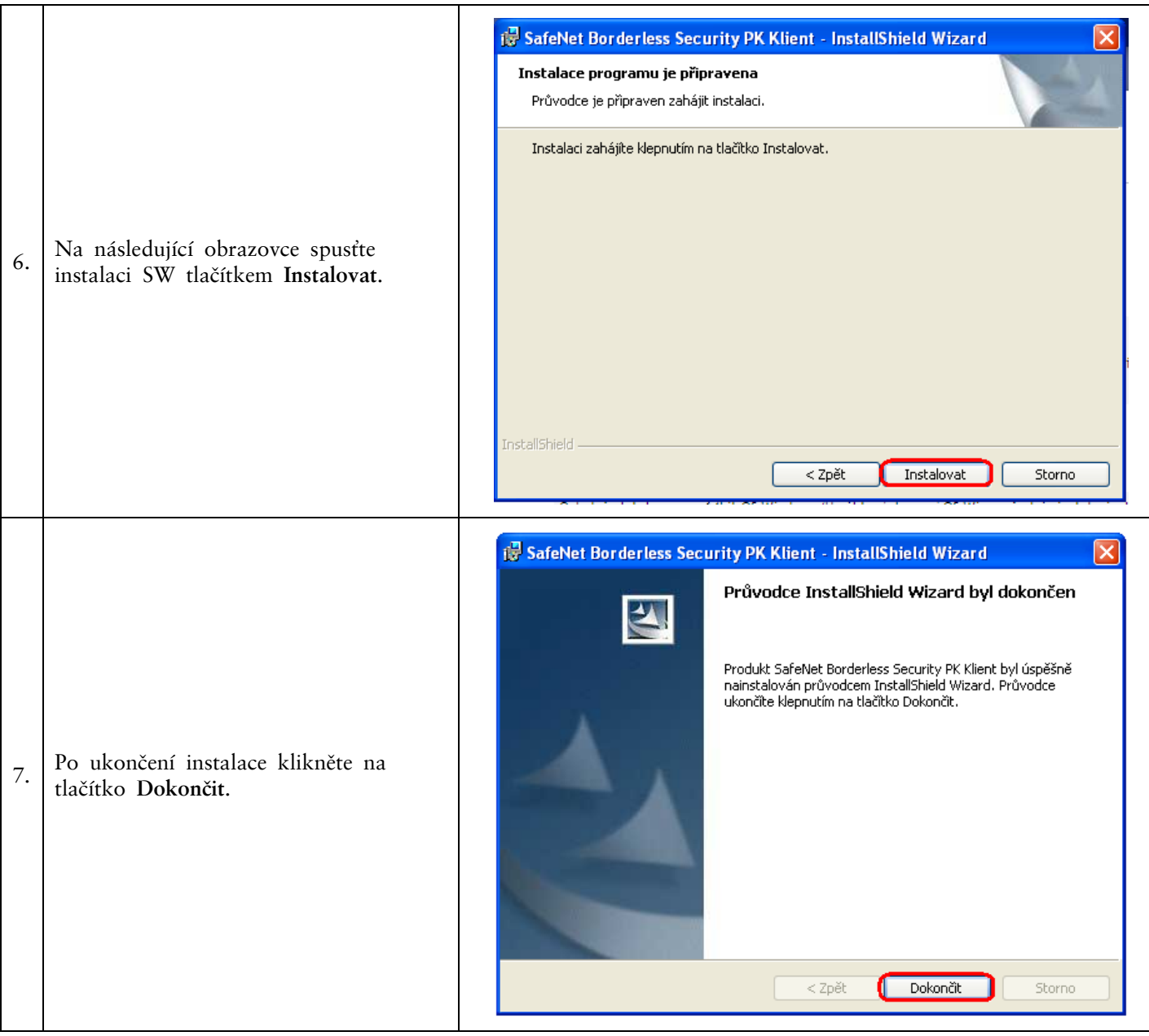

Po úspěšné instalaci se v pravném dolním rohu PC zobrazí ikona Tokenu.

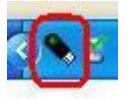

Nyní zrestartujte PC.

### <span id="page-15-0"></span>**VII. Změna PIN k Tokenu**

Po restartování PC si změňte defaultně přednastavený PIN pro přístup k Tokenu. Pokud si PIN nezměníte, nebudete si moci vygenerovat Certifikát – Certifikační centrum při pokusu o generování Certifikátu zobrazí tuto informaci.

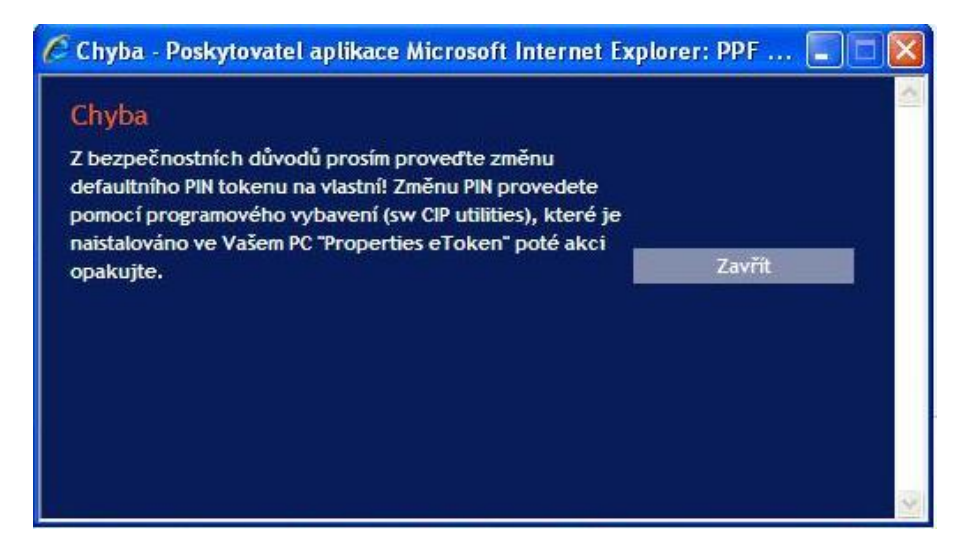

Pro změnu PIN vložte Token do PC a spusťte SW pro Token (Start, Všechny programy, SafeNet, Borderless Security PK, SafeNet CIP Utilities). Po otevření SW klikněte pravým tlačítkem myši na první řádek ze seznamu. Ze zobrazené nabídky klikněte na volbu **Change PIN**.

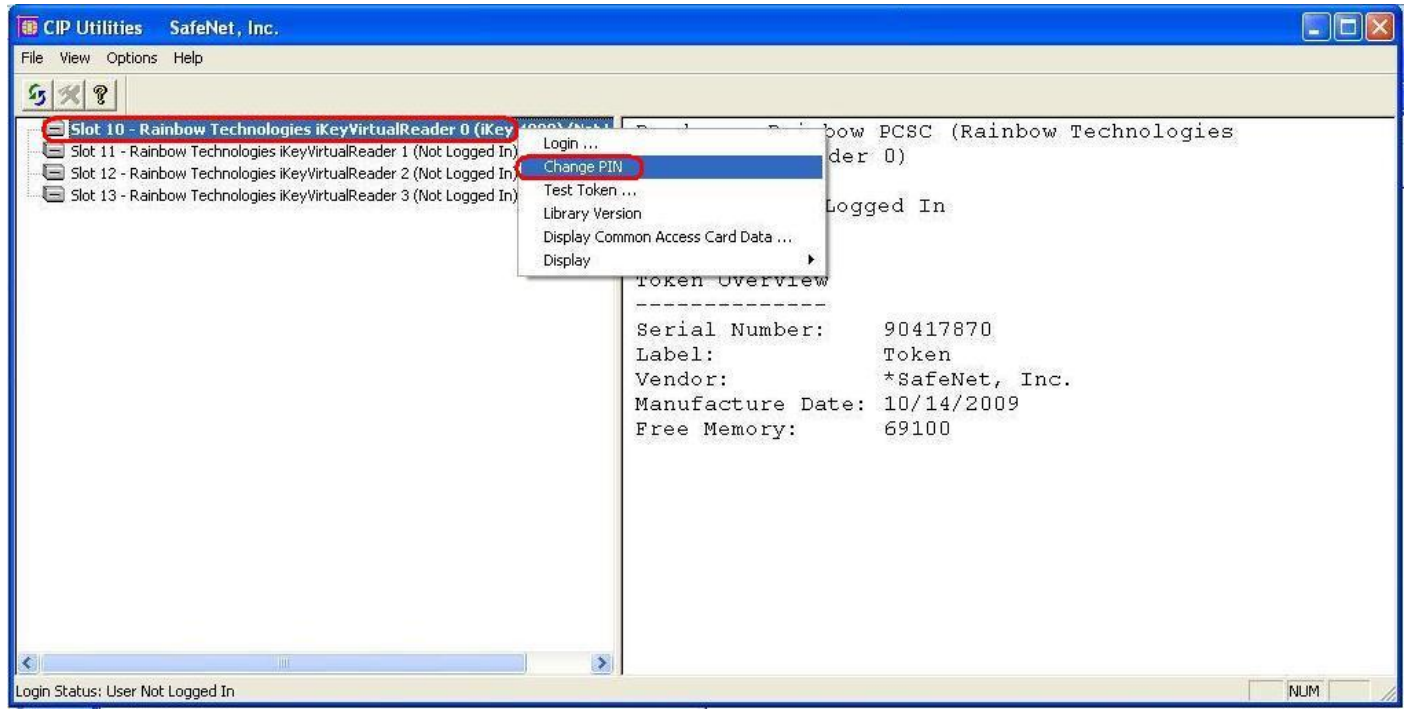

Do pole **Staré heslo** zadejte defaultně přednastavený PIN, do polí **Nové heslo** a **Opakovat nové heslo** zadejte nový PIN. PIN musí mít šest až dvacet míst, může obsahovat pouze alfanumerické znaky bez diakritických znamének, z toho minimálně jedno velké písmeno, minimálně jedno malé písmeno a minimálně jednu číslici. Změnu potvrďte tlačítkem **OK**.

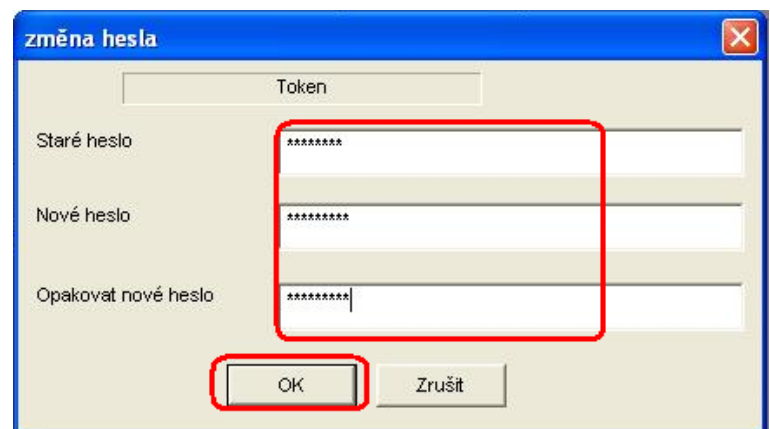

PIN si můžete tímto způsobem kdykoli opět změnit – nový PIN se nesmí opakovat. Program poté ukončete volbami **File** a **Exit**.

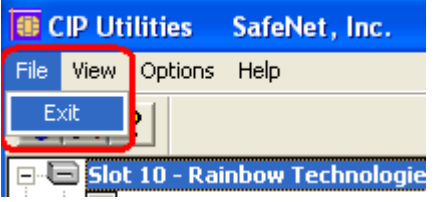

Pokud byste chtěli Tokenu používat na jiném PC, je nutné si na tento PC opět nainstalovat ovladače a SW pro Token.

### <span id="page-16-0"></span>**VIII. Vygenerování Certifikátu**

Pro vygenerování Certifikátu se opět přihlaste na intetnetové stránky Certifikačního centra [\(https://ibcc.ppfbanka.cz](https://ibcc.ppfbanka.cz/)) a klikněte na volbu **Přihlášení do Certifikačního centra prvotním heslem**.

Na přihlašovací obrazovce do pole **Uživatelské jméno** zadejte přístupové jméno do Certifikačního centra (obálka **přístupové jméno do Certifikačního centra**) a do pole **Heslo** zadejte přístupové heslo do Certifikačního centra (obálka **přístupové heslo do Certifikačního centra**). Obě tyto obálky jste obdrželi po podpisu Smlouvy o IB. Zadání potvrďte tlačítkem **Přihlásit**.

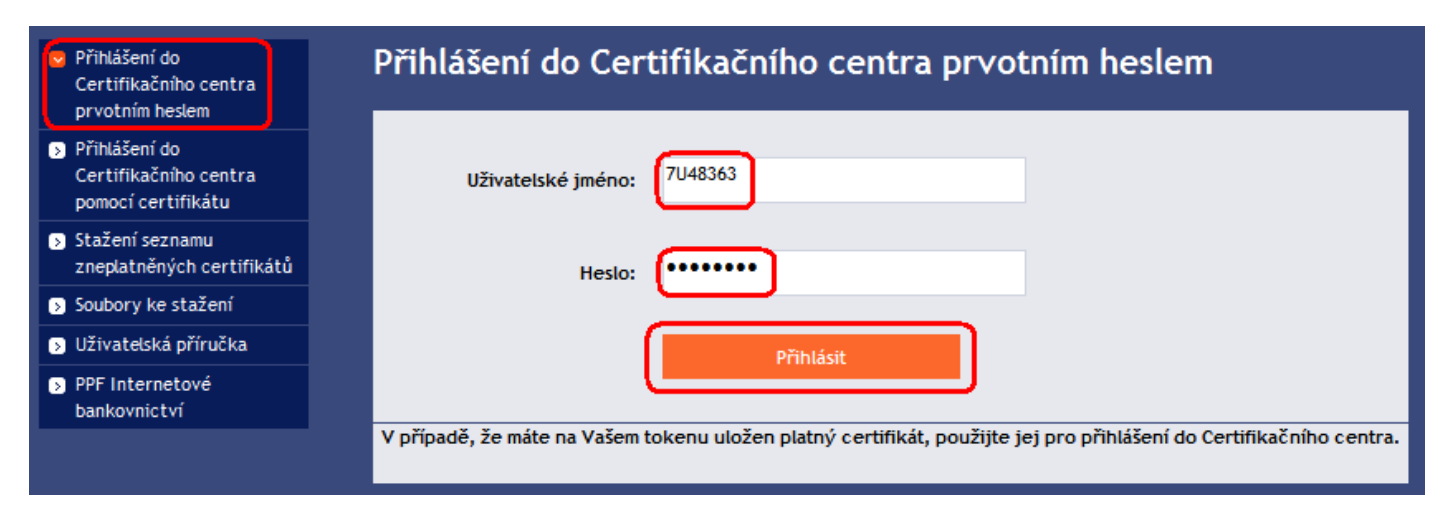

Automaticky se vybere volba **Vytvoření nového certifikátu**. Certifikační centrum zobrazí jméno a adresu Uživatele, jméno Uživatele je zároveň zobrazono v levém horním rohu aplikace. V poli **Jméno certifikátu** je přednastaven název, pod kterým bude Certifikát uložen na Token. Toto jméno si můžete změnit – v názvu nesmí být použita diakritika ani speciální znaky (např. + \* ? atd.). Do pole PIN zadejte PIN k Tokenu a klikněte na tlačítko **Generovat**.

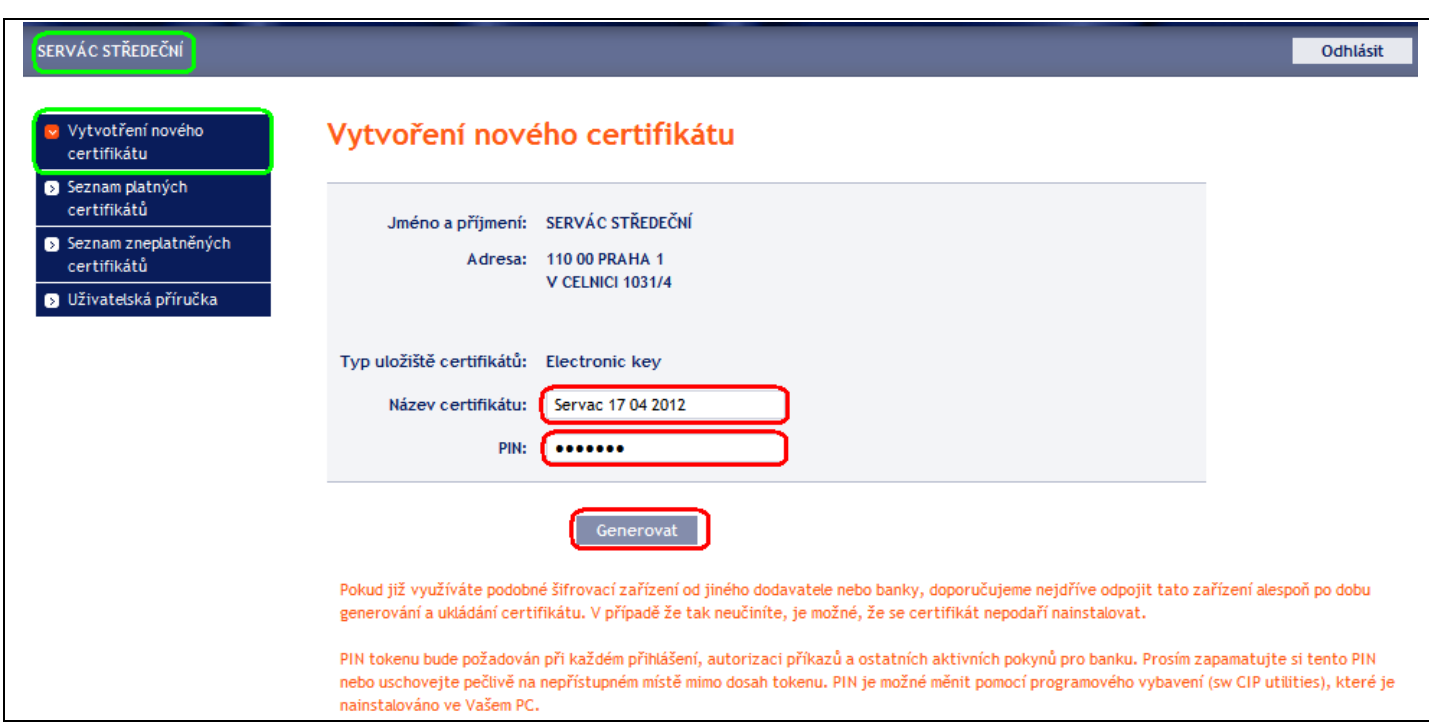

Pokud název Certifikátu obsahuje nepovolené znaky, Certifikační centrum zobrazí okno nebo záložku s informací o povolené znakové sadě. Toto okno zavřete tlačítkem **Zavřít**, název Certifikátu opravte a znovu klikněte na tlačítko **Generovat**.

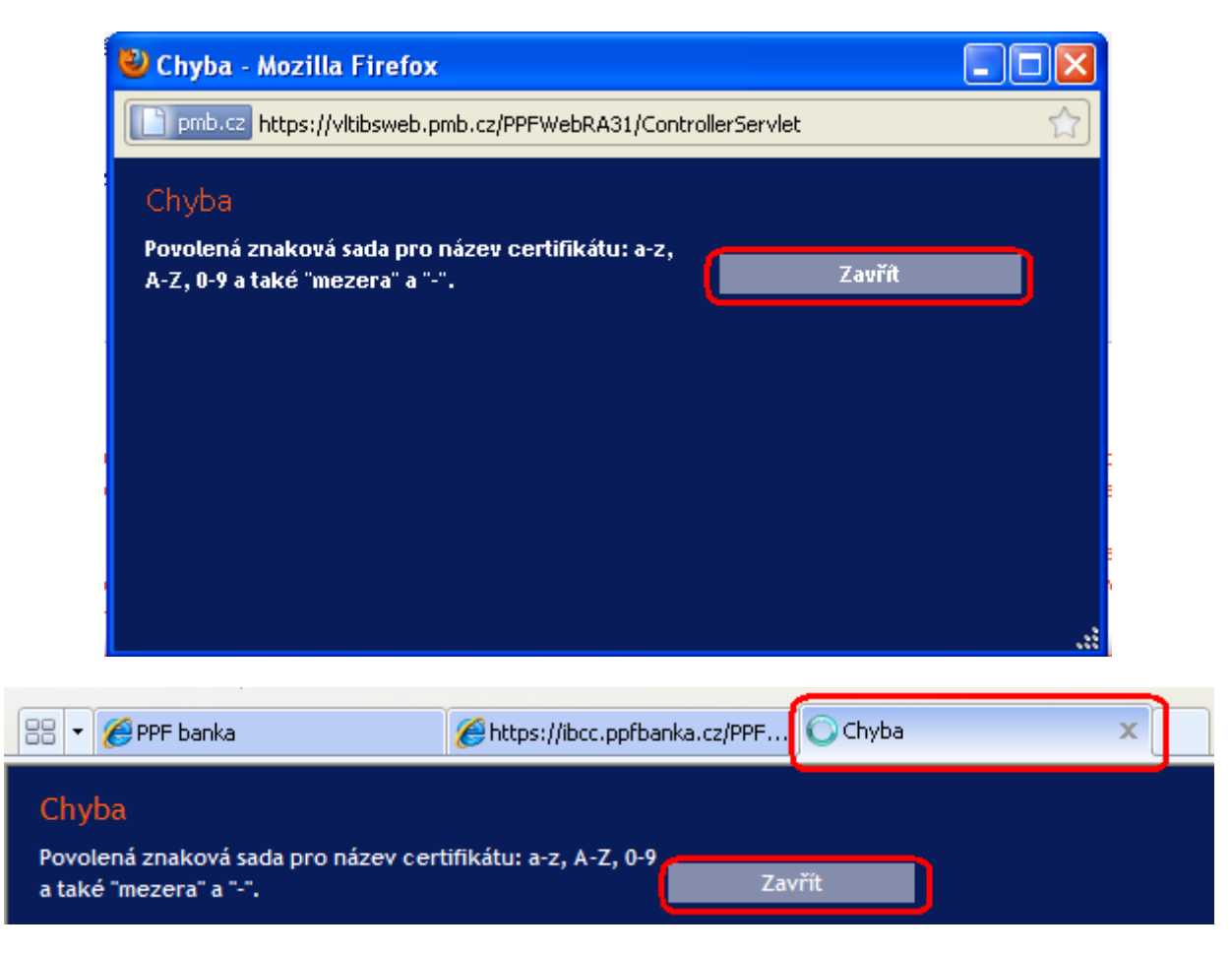

Certifikační centrum vygeneruje a zobrazí Certifikát. **!!! POZOR !!! Generování trvá cca 1 minutu a po celou dobu generování Certifikátu je činnost systému identifikována grafickým symbolem ve tvaru blikajících barevných čtverečků. Během generování neodcházejte od PC ani v daném okně prohlížeče neprovádějte žádné jiné činnosti!!!** 

Pro uložení vygenerovaného Certifikátu na Token zadejte PIN do pole **PIN** a klikněte na tlačítko **Uložit**.

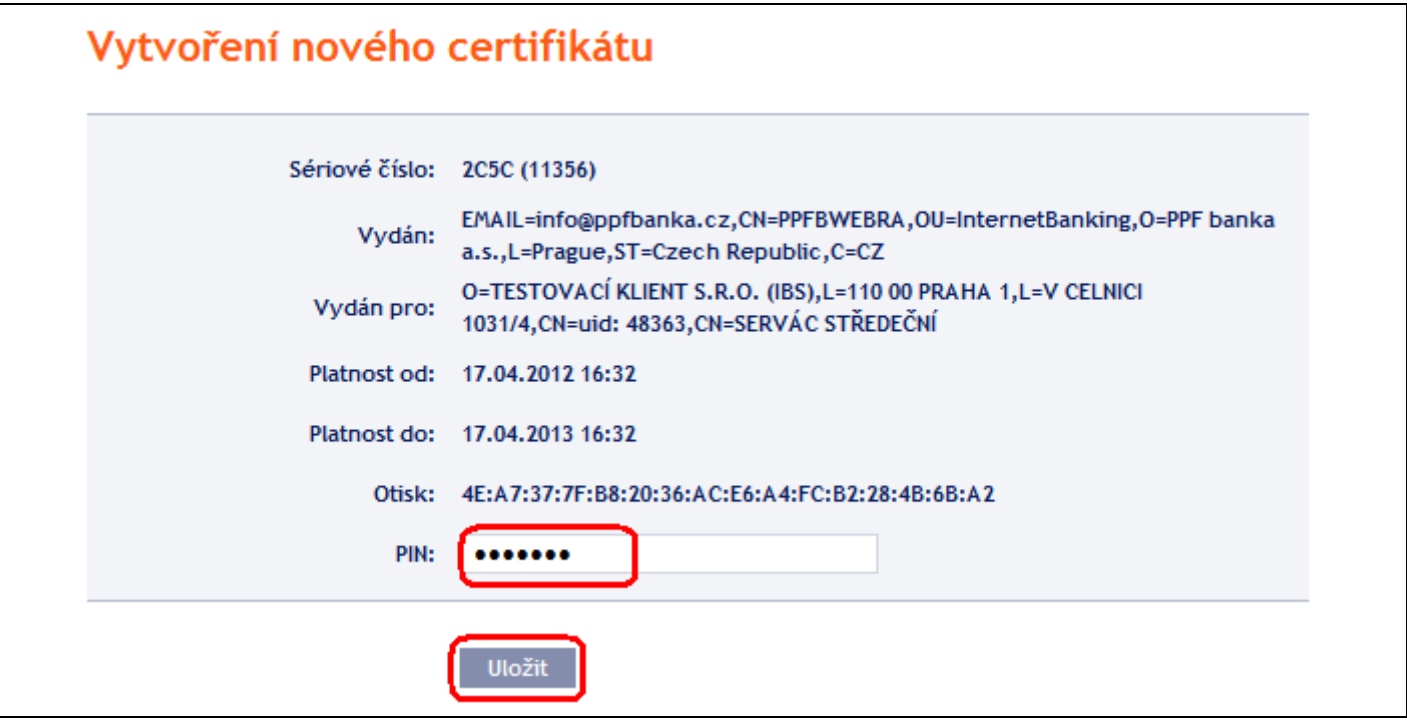

Následně se zobrazí informace o úspěšném uložení Certifikátu.

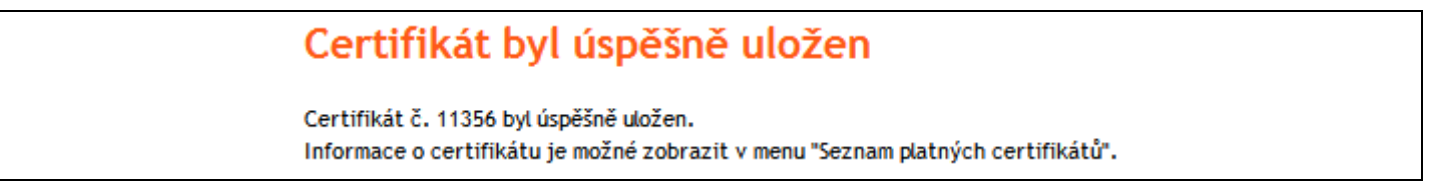

Pokud kliknete na volbu **Seznam platných certifikátů,** jsou zobrazeny detaily Certifikátu.

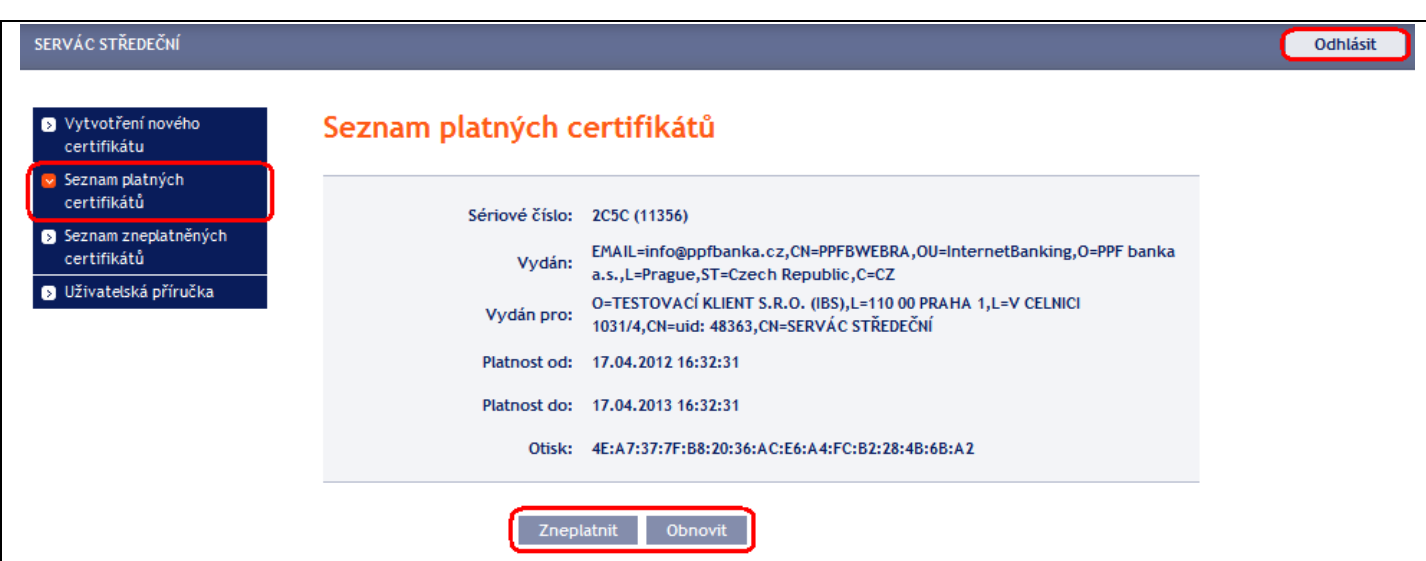

Platný Certifikát zde můžete prohlížet (např. zjistit, do kdy je Certifikát platný, abyste si včas vygenerovali nový Certifikát), zneplatnit (kliknutím na tlačítko **Zneplatnit**) nebo obnovit (kliknutím na tlačítko **Obnovit**). Tlačítkem **Odhlásit** v pravém horním rohu se z Certifikačního centra odhlásíte.

Pokud v Certifikačním centru delší dobu nepracujete, budete automaticky odhlášeni. Pokud chcete v Certifikačním centru dále pracovat, klikněte na tlačítko **Nové přihlášení**. Nové přihlášení proveďte dle bodu IX. Pokud již v práci v Certifikačním centru pokračovat nechcete, klikněte na tlačítko **Konec**.

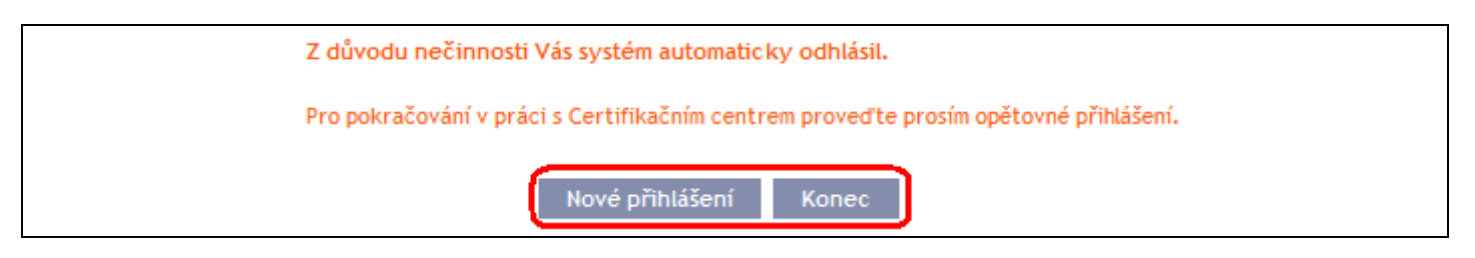

Nyní se můžete přihlásit do IB a po zaregistrování Certifikátu (viz část I. Uživatelské příručky) jejzačít využívat.

Před vypršením platnosti Certifikátu je nutné si jej obnovit dle kapitoly IX. **Pokud si Certifikát neobnovíte včas, budete si muset vyžádat z Banky nové přístupové údaje do Certifikačního centra jako při prvním generování Certifikátu.**

## <span id="page-19-0"></span>**IX. Obnovení Certifikátu**

Před uplynutí platnosti Certifikátu si musíte vygenerovat Certifikát nový. V tomto případě se přihlaste do Certifikačního centra ([https://ibcc.ppfbanka.cz\)](https://ibcc.ppfbanka.cz/) a zvolte **Přihlášení do Certifikačního centra pomocí certifikátu**. Následně do pole **Vložte PIN** zadejte PIN k Tokenu a klikněte na tlačítko **Nahrát certifikát**. Poté vyberte Certifikát v poli **Zvolte jméno certifikátu** a klikněte tlačítko **Přihlásit**.

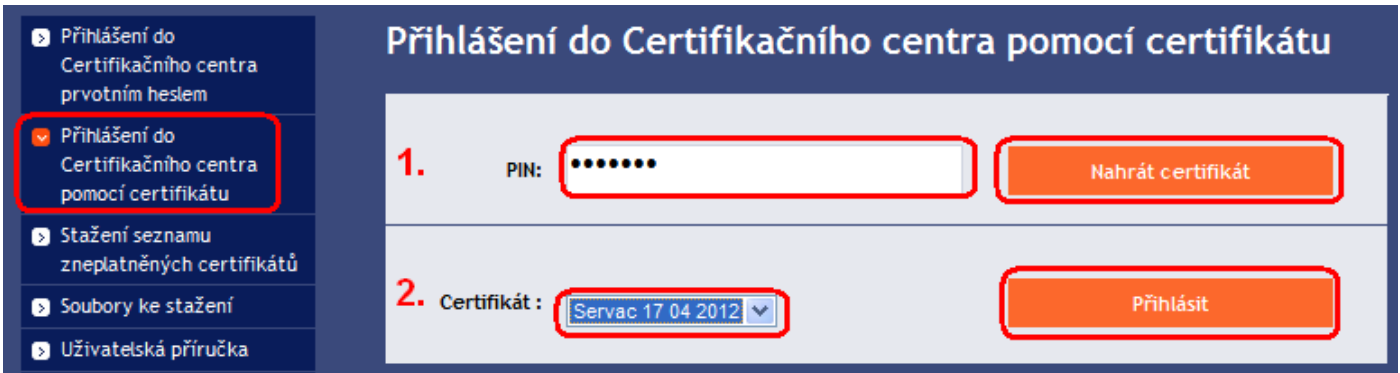

Automaticky se zobrazí volba **Vytvoření nového certifikátu** stejně jako při generování nového Certifikátu (viz bod VIII.). Pro obnovení stávajícího Certifikátu můžete rovnou zadat název nového Certifikátu, PIN a začít Certifikát generovat stejně jako v bodě VIII. – původní Certifikát se automaticky zneplatní a bude nahrazen nově vygenerovaným Certifikátem.

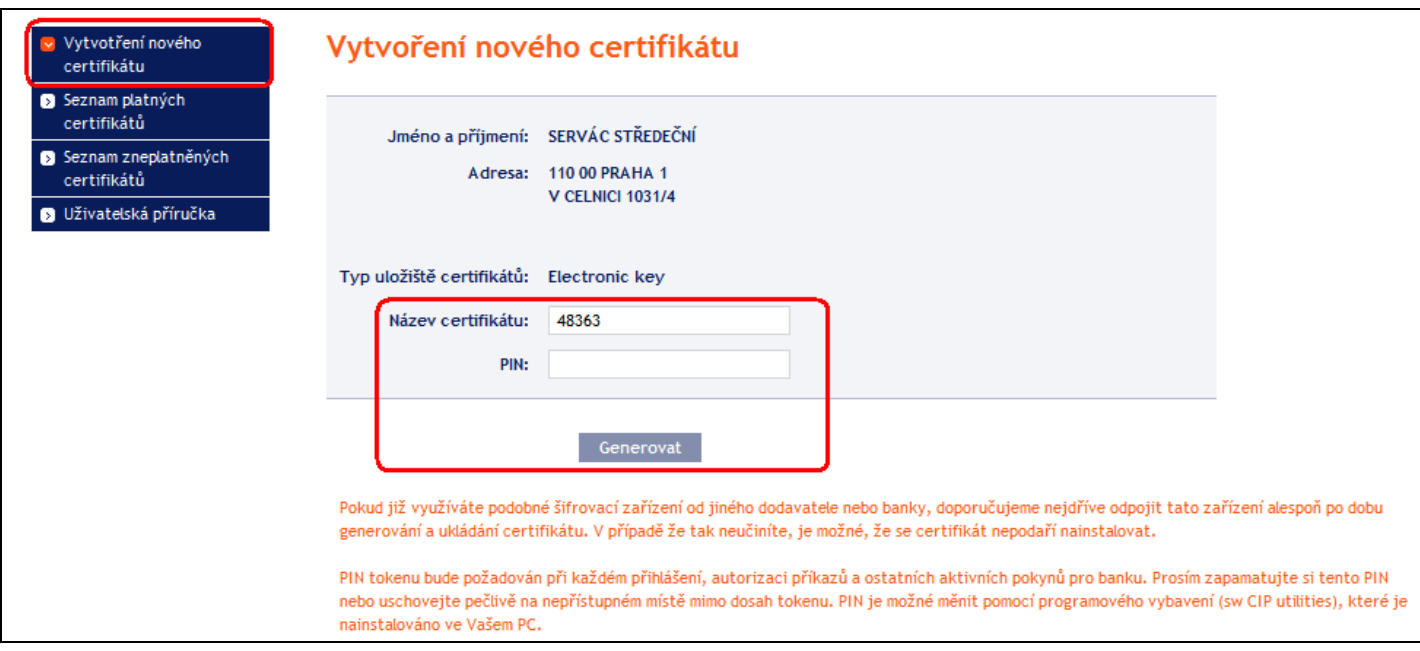

Dále postupujte stejně jako při vygenerování prvního Certifikátu (viz [bod VIII.\)](#page-16-0).

Druhou možností pro obnovu Certifikátu je kliknout na volbu **Seznam platných certifikátů**. Po kliknutí na volbu **Seznam platných certifikátů** se zobrazí seznam platných Certifikátů s tlačítky **Zneplatnit** a **Obnovit**.

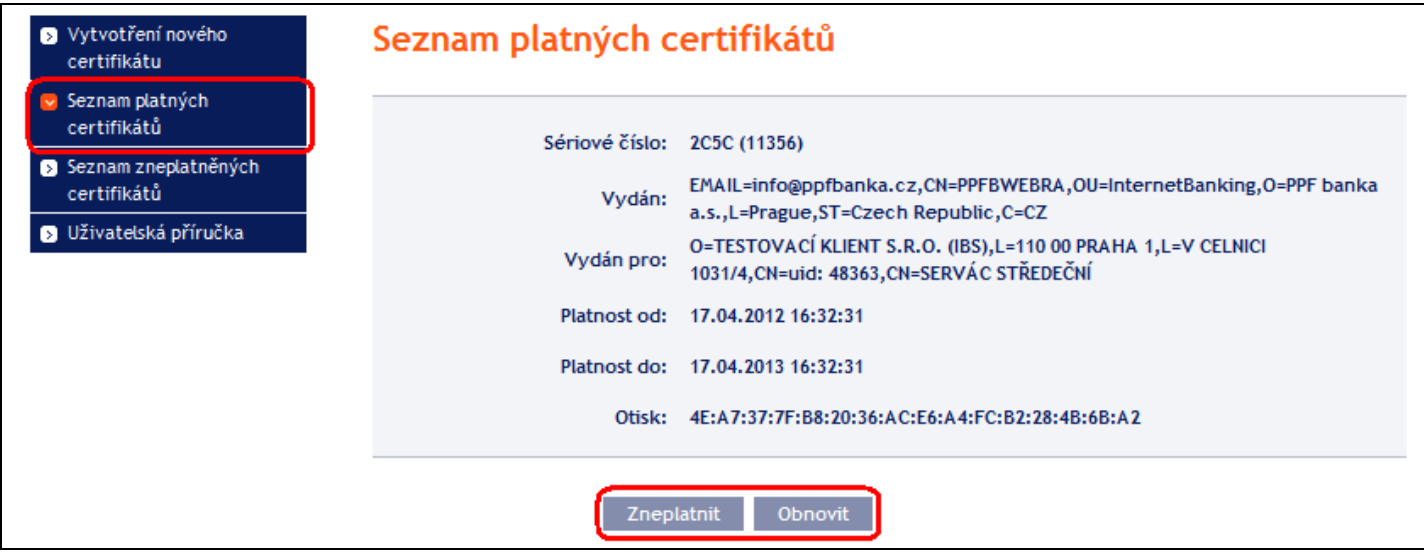

#### **Tlačítko** *Zneplatnit* **nepoužívejte!**

Pro obnovení Certifikátu klikněte na tlačítko **Obnovit** – zobrazí se obrazovka pro generování nového Certifikátu. Do pole **Název certifikátu** zadejte název nového Certifikátu, do pole **PIN** zadejte PIN k Tokenu a klikněte na tlačítko **Generovat**.

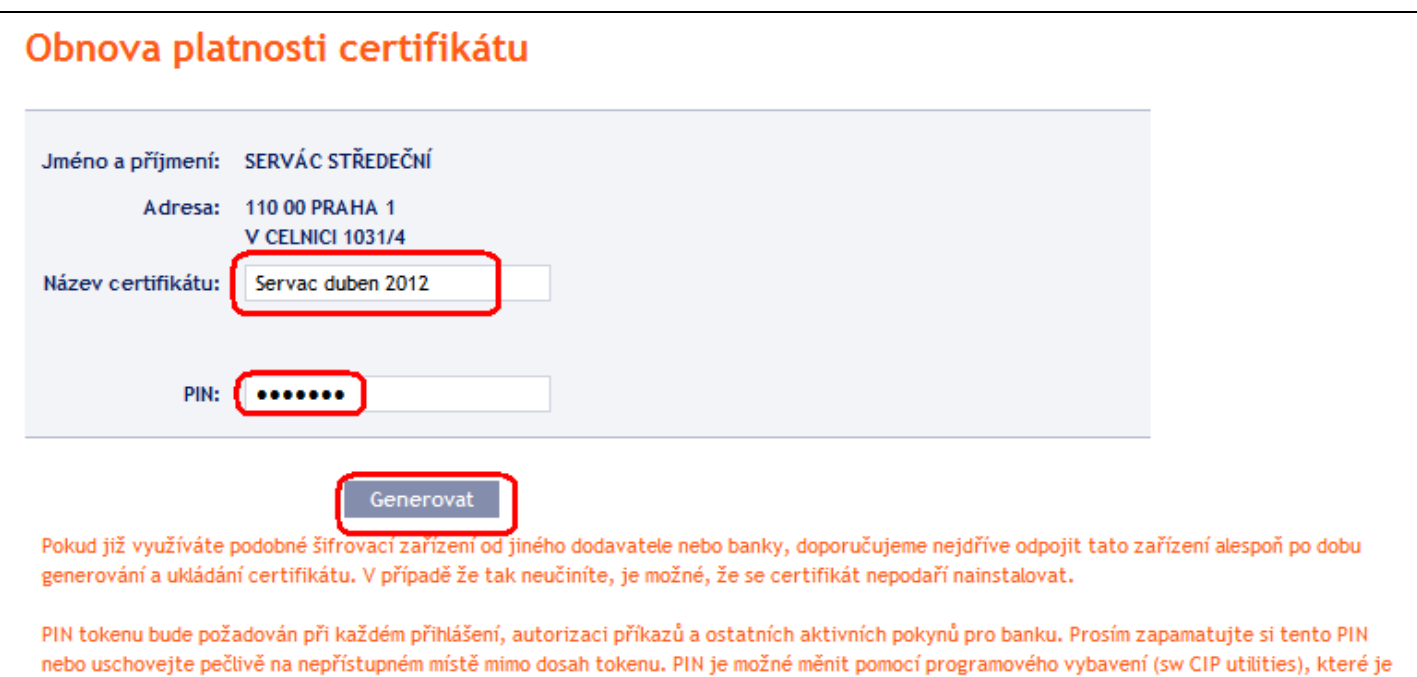

Poté se zobrazí detaily vygenerovaného Certifikátu. Pro jeho uložení do pole **PIN** zadejte PIN k Tokenu a klikněte na tlačítko **Uložit**.

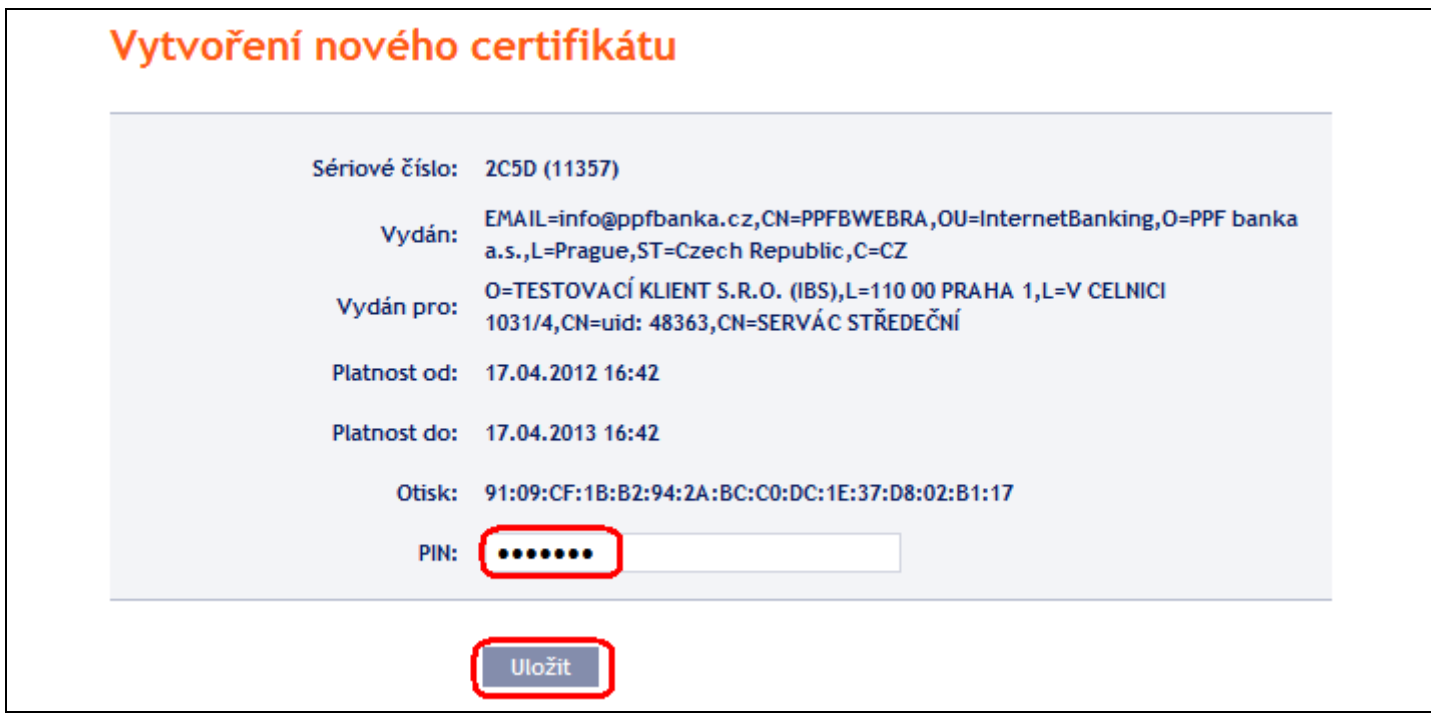

Následně se zobrazí informace o úspěšném uložení Certifikátu.

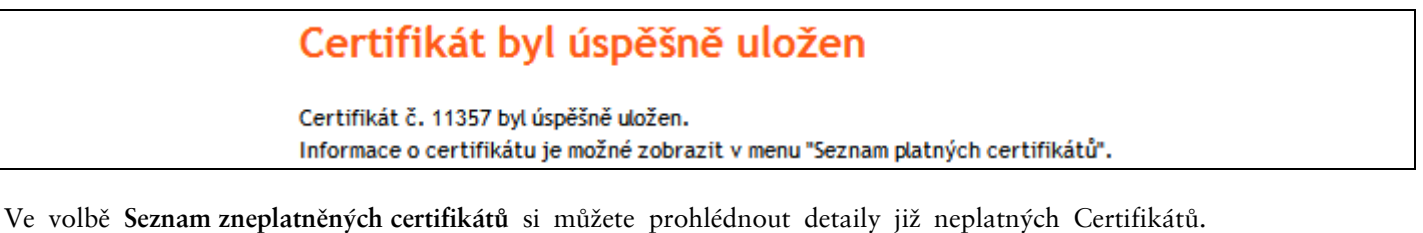

nainstalováno ve Vašem PC.

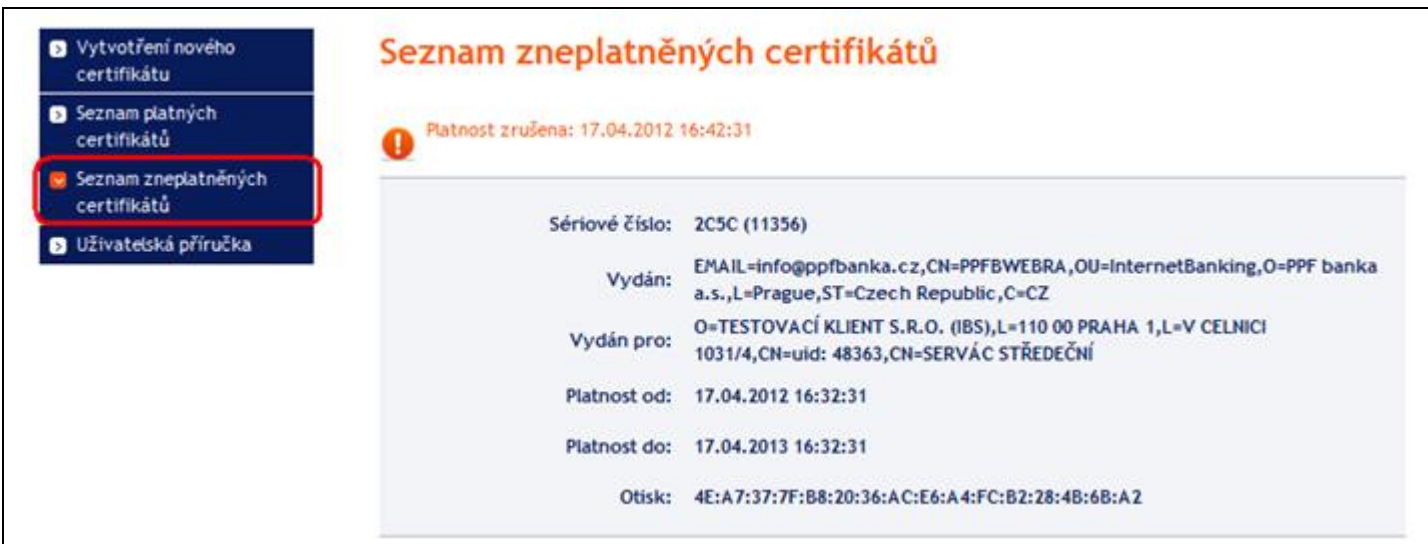

Již neplatné Certifikáty doporučujeme z Tokenu smazat – zabráníte tak použití neplatného Certifikátu při přihlašování do IB, resp. při Autorizaci.

## <span id="page-22-0"></span>**X. Smazání neplatného Certifikátu**

Pro smazání neplatného Certifikátu vložte Token do PC a spusťte SW pro Token (Start, Všechny programy, SafeNet, Borderless Security PK, SafeNet CIP Utilities). Po otevření SW klikněte na křížek u řádku – "Slotu" v levé části obrazovky. Může se stát, že je každý Certifikát uložen v jiném Slotu – pak je křížek zobrazen před každým Slotem, ve kterém je Certifikát uložen, a pro smazání neplatného Certifikátu je nutné zkontrolovat všechny takto označené Sloty.

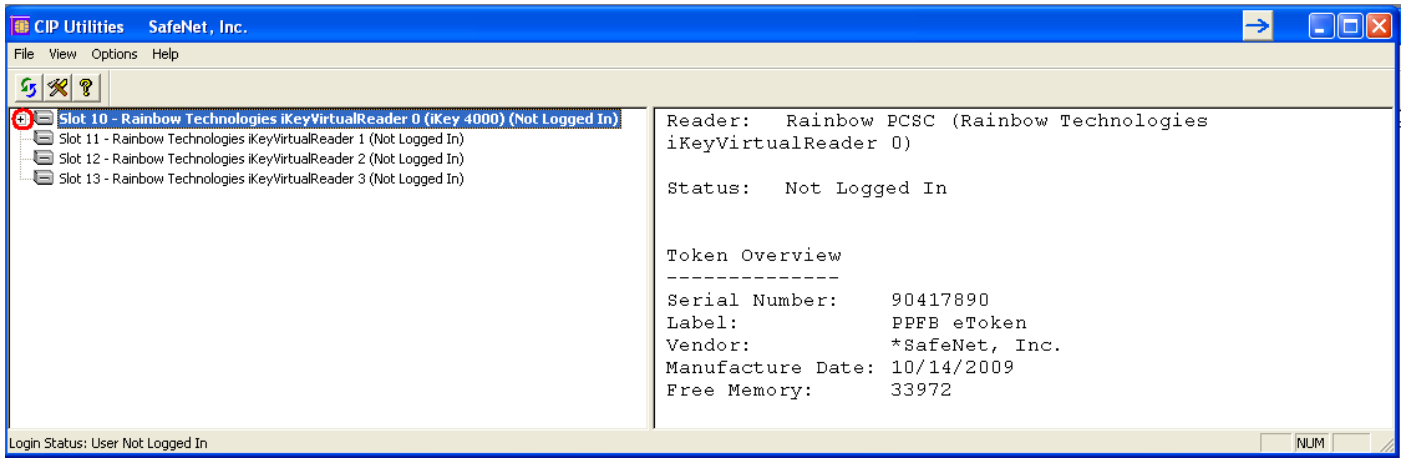

Po kliknutí na křížek se rozbalí seznam všech Certifikátů uložených na Tokenu ve vybraném Slotu (na Tokenu by měly být uloženy pouze dva Certifikáty – jeden platný a jeden neplatný). Klikněte na řádek s Certifikátem – na pravé straně obrazovky se zobrazí jeho detaily. Při mazání neplatného Certifikátu se vždy řiďte jeho názvem (pole **CKA LABEL**), nikoli údaji o platnosti Certifikátu (pole **Start** a **End**) – tyto údaje se odvíjí od data vygenerování Certifikátu a zejména údaj o konci platnosti nemusí být aktuální.

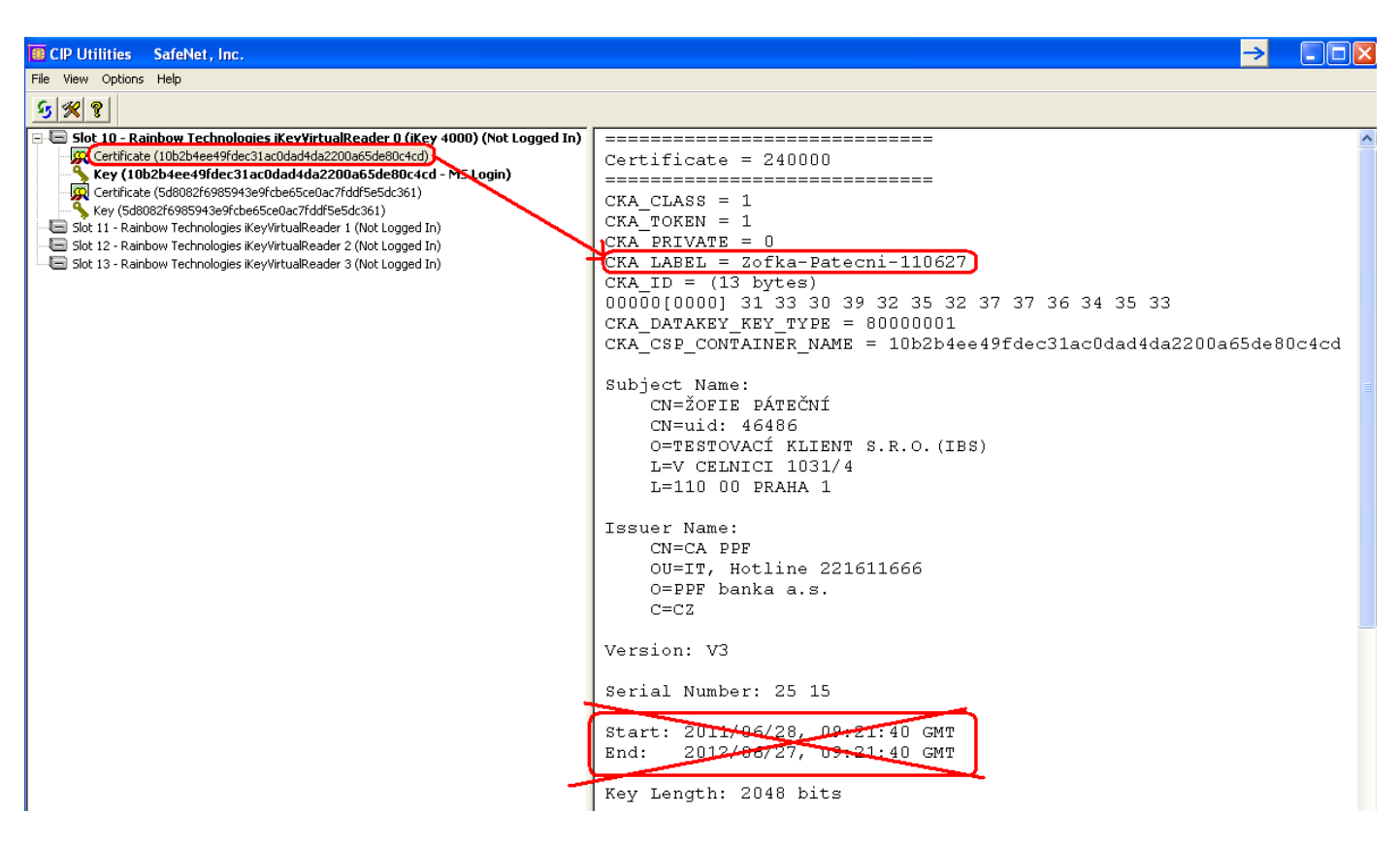

Vyberte neplatný Certifikát a klikněte na něj pravým tlačítkem myši. Ze zobrazené nabídky klikněte na volbu **Delete From Token**.

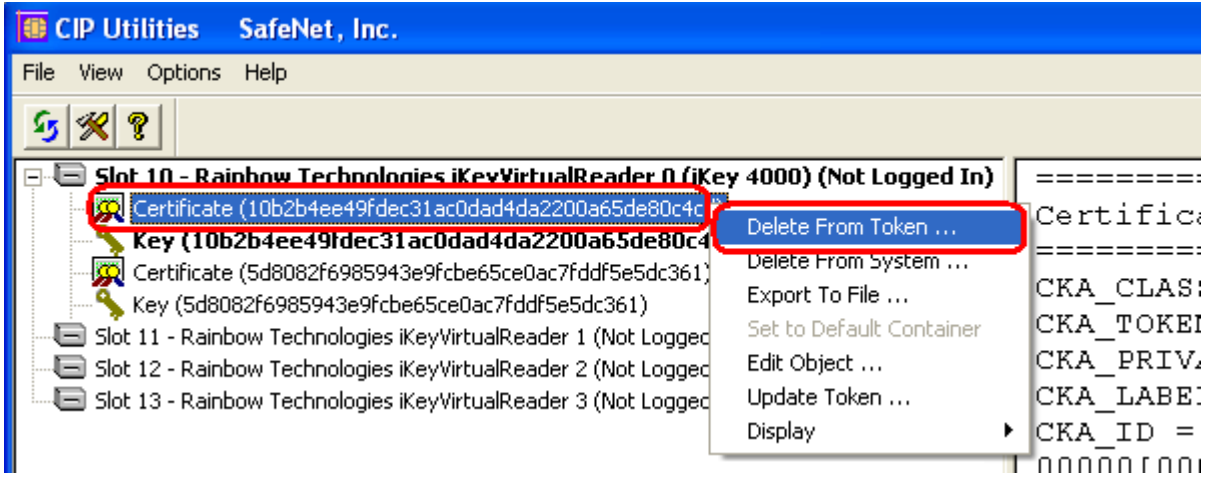

Zobrazí se dotaz, zda si skutečně přejete smazat Certifikát z Tokenu – klikněte na tlačítko **Yes**.

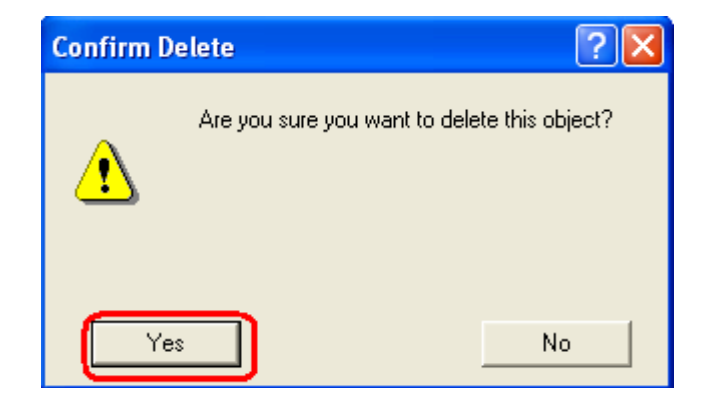

PPF banka a.s., Praha 6, Evropská 2690/17, PSČ 160 41 Česká republika, IČ 47116129, DIČ CZ47116129 Společnost zapsaná v Obchodním rejstříku vedeném městským soudem v Praze, oddíl B, vložka 1834 Tel.: (+420) 224 175 888, fax: (+420) 224 175 980

Verze 01072012 Strana 24 (celkem 25)

**!!! POZOR !!! Smazání Certifikátu trvá několik sekund!!!** Po dobu jeho mazání neprovádějte žádné další akce na PC. Po smazání neplatného Certifikátu se elektronický klíč ke smazanému Certifikátu zařadí za elektronický klíč k platnému Certifikátu.

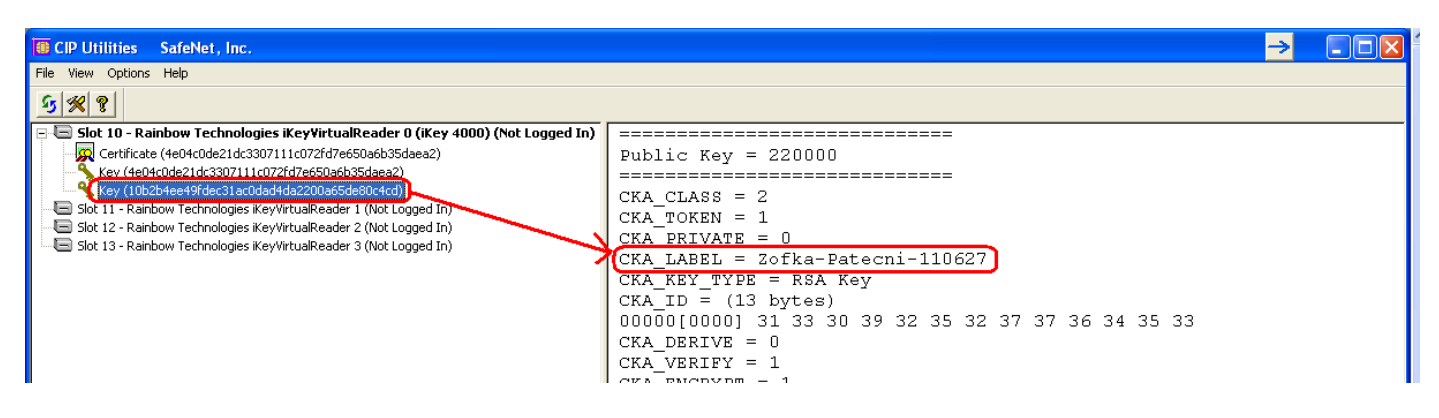

Program poté ukončete volbami **File** a **Exit**.

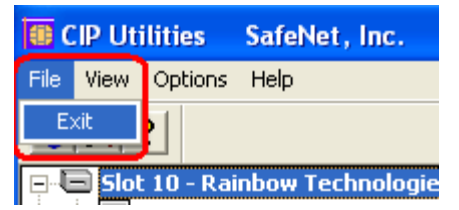